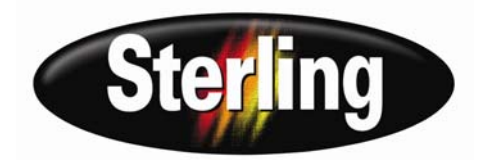

# SDD Series Digital Dosing Additive Feeders

Part Number: 882.00276.00 Bulletin Number: BF3-600.2 Effective: 11/01/06

Write Down Your Serial Numbers Here For Future Reference:

\_\_\_\_\_\_\_\_\_\_\_\_\_\_\_\_\_\_\_\_\_\_\_\_\_ \_\_\_\_\_\_\_\_\_\_\_\_\_\_\_\_\_\_\_\_\_\_\_\_\_

\_\_\_\_\_\_\_\_\_\_\_\_\_\_\_\_\_\_\_\_\_\_\_\_\_ \_\_\_\_\_\_\_\_\_\_\_\_\_\_\_\_\_\_\_\_\_\_\_\_\_

\_\_\_\_\_\_\_\_\_\_\_\_\_\_\_\_\_\_\_\_\_\_\_\_\_ \_\_\_\_\_\_\_\_\_\_\_\_\_\_\_\_\_\_\_\_\_\_\_\_\_

We are committed to a continuing program of product improvement. Specifications, appearance, and dimensions described in this manual are subject to change without notice.

DCN No. \_\_\_\_\_\_\_ © Copyright 2006 All rights reserved.

Download from Www.Somanuals.com. All Manuals Search And Download.

# **Table of Contents**

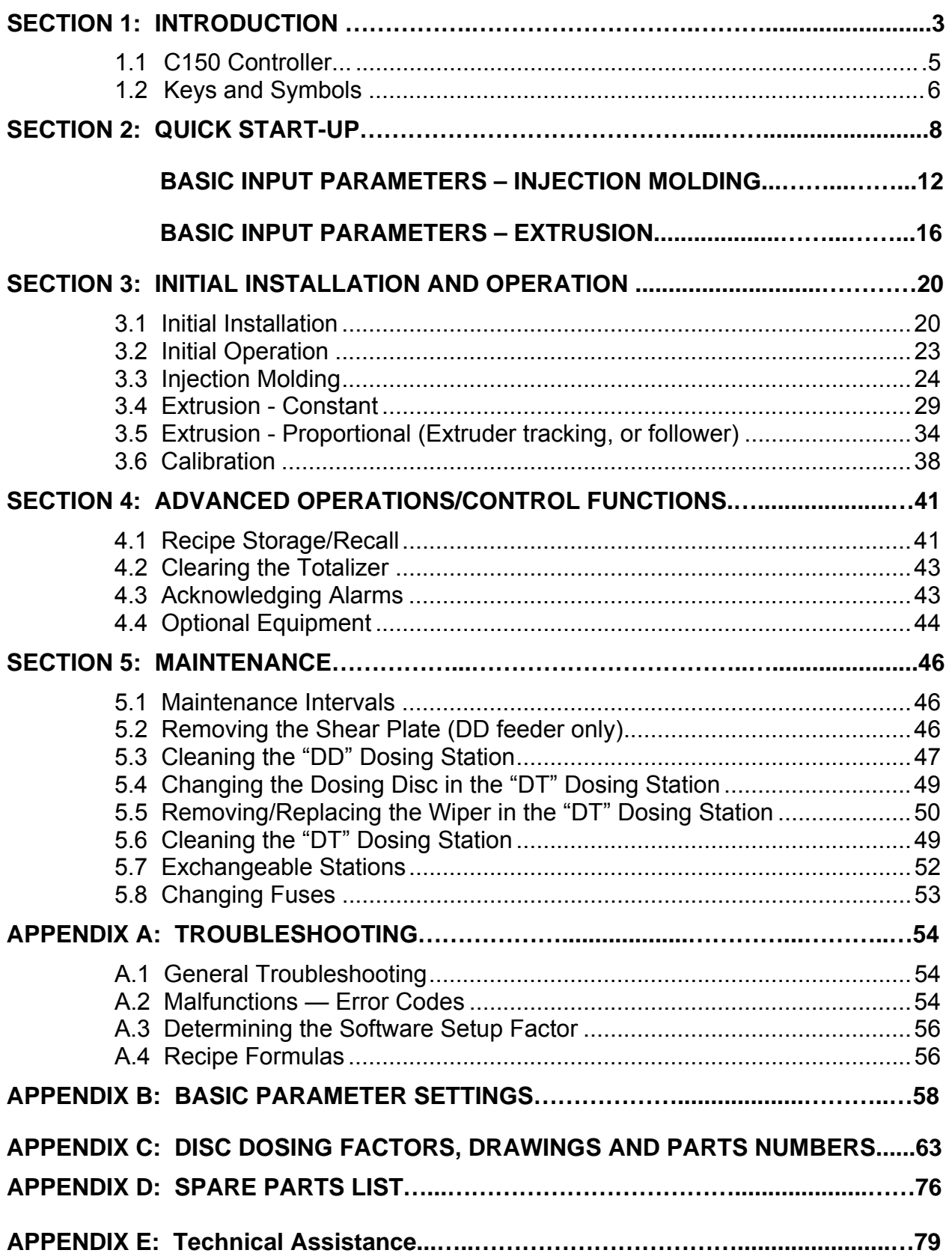

# **Section 1: Introduction**

This User's Manual is intended for use with the Digital Dosing Disc Additive Feeder. The feeder precisely meters and controls the addition of master batches, chemical additives, and regrinds to primary plastics. The Digital Dosing unit can meter both powder and granular material of various sizes. It can be used on extrusion, blow molding and injection molding machines. Depending on the application and throughput, two models are available: Single Station Digital Dosing Unit or Dual Station Digital Dosing Unit. See Figures 1 and 2. This manual covers the operation of both units.

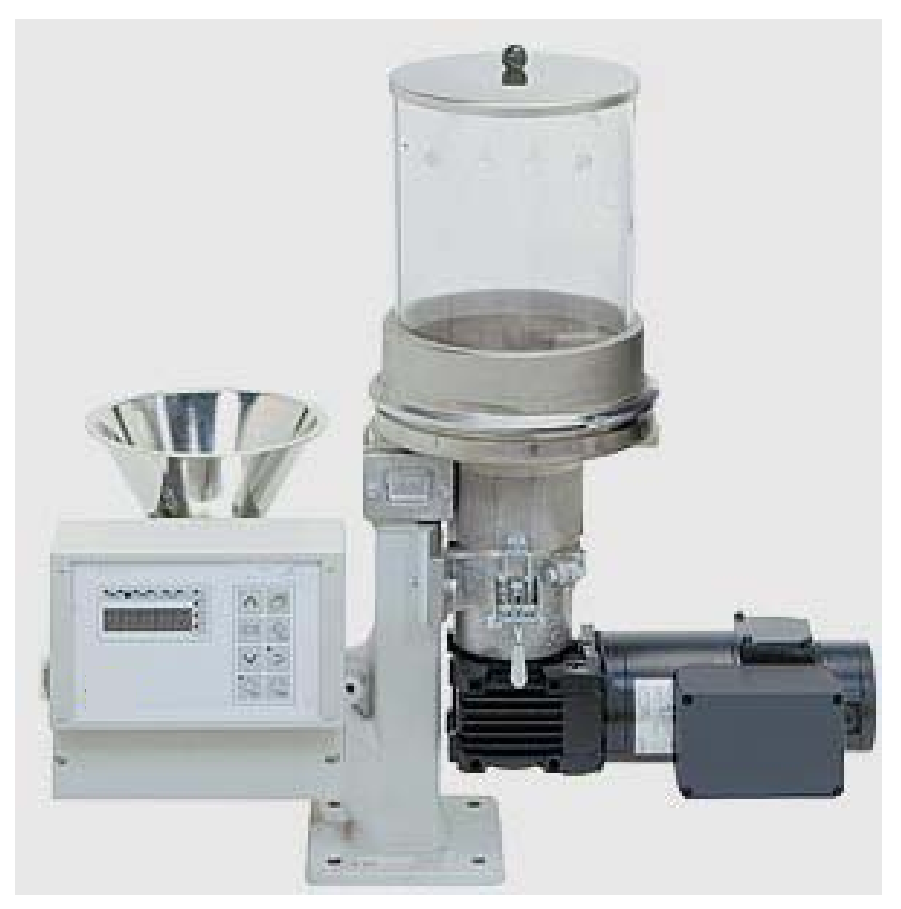

*Figure 1. Single Station Digital Dosing Unit (Shown with optional virgin supply hopper and controller mounting plate)*

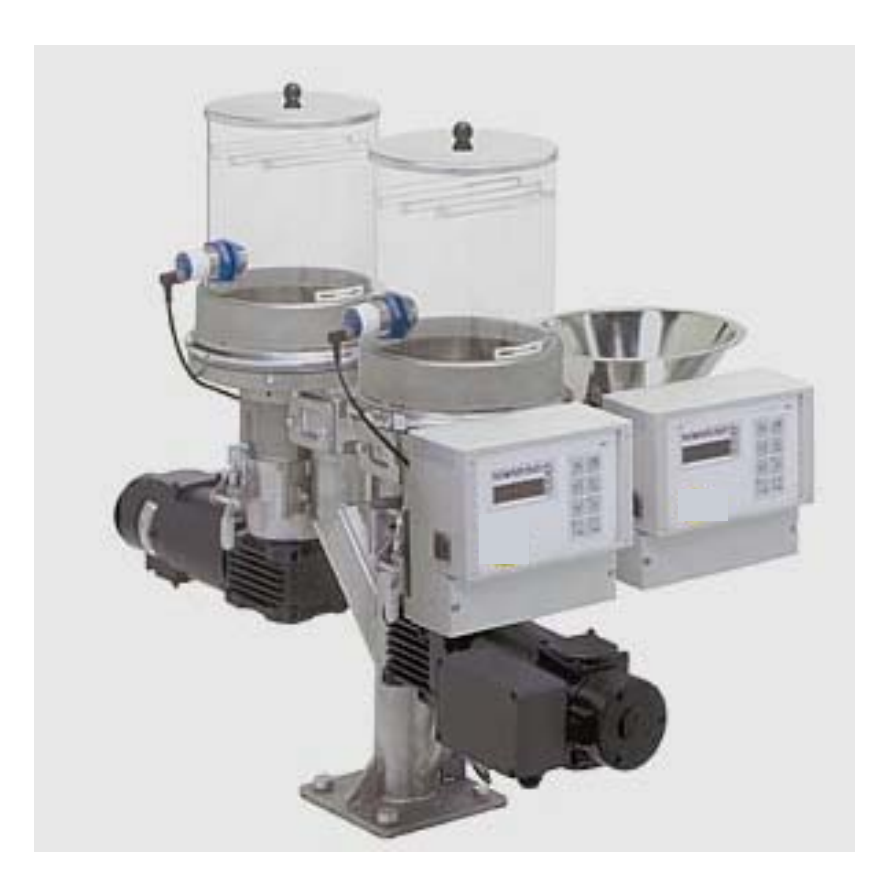

*Figure 2. Dual Station Digital Dosing Unit (Shown with optional virgin supply hopper and controller mounting plate)*

## **1.1 Controller**

The Digital Dosing additive feeder consists of a controller(s), dosing motor(s), and feeder(s). The controller is used to:

- Configure the unit to the desired process.
- Calibrate the feeder
- Run, monitor, and stop the dosing process
- Enter, recall, and run recipes
- Troubleshoot problems via error codes

A keypad and LED display (see Figure 3) are used to enter, or change, data.

- The control system is switched on (position "1") with the On/Off switch. (A)
- The control system is operated through the keypad. (B)
- The individual operating modes are indicated by symbols. (C)
- Messages appear on a 5-digit LED display. (D)

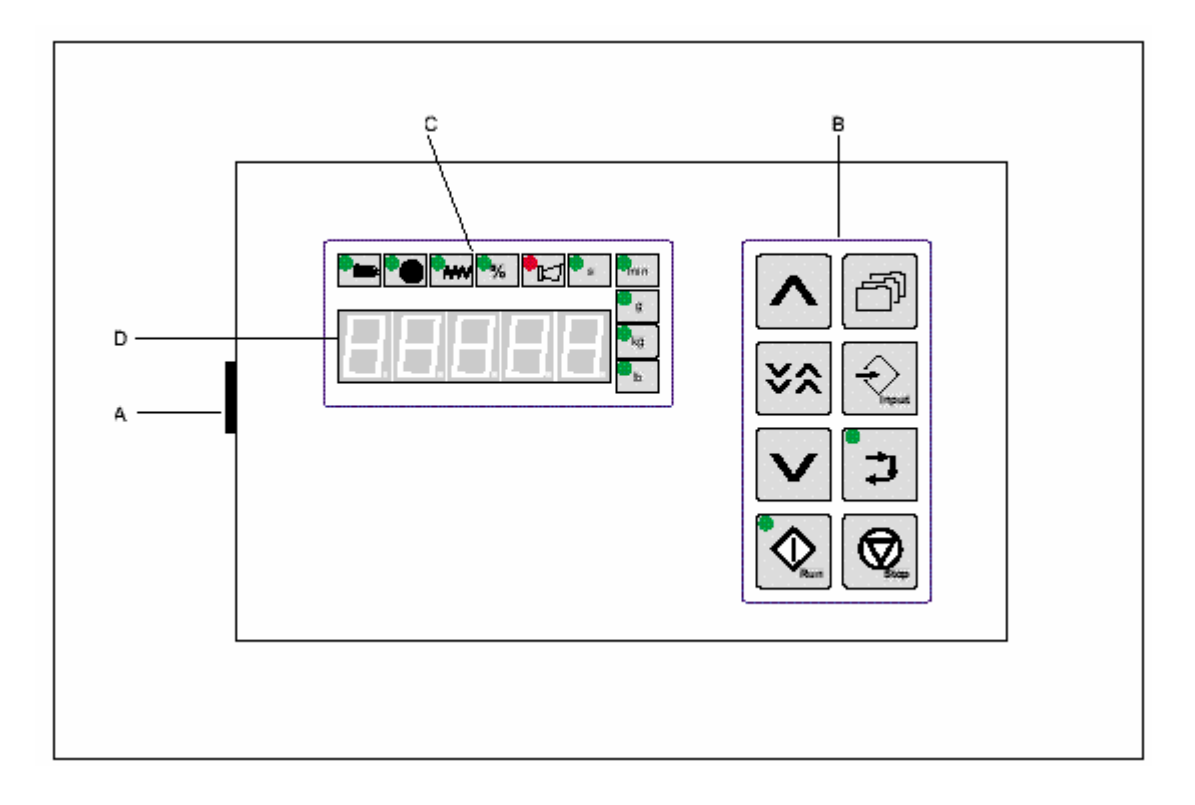

*Figure 3. Keypad and LED Display* 

## **1.2 Keys and Symbols**

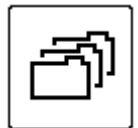

**Recipe Storage/Recall:** For saving, recalling or modifying recipes.

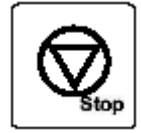

**Stop**: Stops the continuous operation of the feeder. Will reset the totalizer showing metered amount of additive to zero if depressed for two seconds.

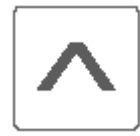

**Up-arrow**: For increasing the set value in decimal increments.

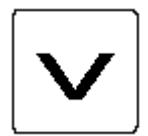

**Down-arrow:** For decreasing the set value in decimal increments.

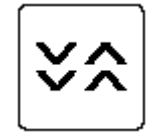

**Arrow Key**: For fast increasing/decreasing of the set value in larger increments. Must be pressed simultaneously with the up- or down-arrow.

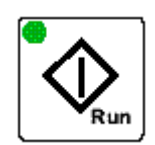

**Run**: Starts the continuous operation (LED is lit up) or calibration mode (LED flashes)

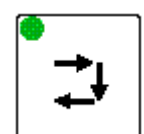

**Calibration Key**: Switches from operation to calibration mode. LED flashes when calibration process has started.

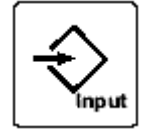

**Input**: Selects the next screen for the input of program parameters.

## **Symbols**

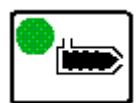

Lights when the run signal from the process machine is received by the Digital Dosing controller.

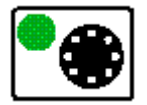

During operation, lights when the disc is dosing material. During calibration and recipe input/viewing, lights when a calibration weight is input or viewed.

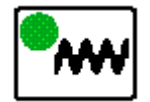

(EXTRUSION ONLY) Lights when a screw speed signal is received from the extruder during proportional extrusion control (tracking, or following)

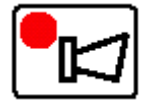

Lights when an alarm occurs.

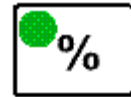

Percent additive

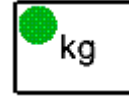

Kilograms

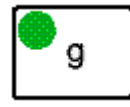

Grams

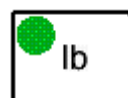

Pounds

**Minutes** 

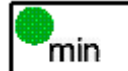

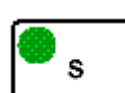

**Seconds** 

## **Section 2: Quick Start-up**

*Quick Start is intended to help you in starting up your Digital Dosing feeder quickly and easily. Please refer to the manual to go into greater detail.* 

## **Unpacking:**

- 1. Unpack box, making sure all parts indicated on packing list are included.
- 2. Check all parts and equipment for any damage sustained during shipment.
- 3. If any damage is noted, contact manufacturer for replacement or service.
- 4. Make sure the following are present before proceeding:
	- $\boxtimes$  Power source 110 or 220 volt, single phase, 50 or 60 hertz (verify voltage on Serial Number tag
	- $\boxtimes$  Proper mounting flange adapter for the feed throat
	- $\boxtimes$  Dry (ZERO VOLTAGE) contact that closes during screw recovery of IMM
	- $\boxtimes$  Gram scale to measure weight of additive material for calibration.

#### **Mounting:**

- 1. Mount the complete unit, including dosing hopper full of material, on the feed throat (may need an adapter for feed throat).
- 2. Identify the motor drive connector ("Amp" connector-black) and connect to motor.
- 3. Identify the communication cable (DB-9 plug-silver) and connect to DB-9 connector under motor drive assembly.
- 4. Identify power cord and plug into appropriate outlet.
- 5. **INJECTION MOLDING**: Identify the cycle/run cable (2-conductor cable-gray) for connection to a dry (ZERO VOLTAGE) contact that closes during the screw recovery cycle of the molding machine.
- 6. **EXTRUSION**: Identify the input cable (2-conductor cable-gray) for connection to 0-10 VDC or 0-20 mA signal that indicates speed (rpm) of the extruder.

## **Recipe Setup for Injection Molding:**

- 1. Turn power switch to ON position.
- 2. Press Input  $\left(\frac{1}{2}\right)$  to display # 1, "Additive %". Using arrow keys, set additive ratio.
- 3. Press Input  $\left(\bigotimes_{n=0}^{\infty}$  to display #2, "Shot size of current mold". Using arrow keys, set the total shot size (parts and runners) of the current mold capacity in grams/pounds.
- 4. Press Input  $\left(\frac{1}{2}\right)$  to display # 3, "Screw recovery time". Using arrow keys, set the screw recovery time (in seconds).
- 5. Press Input to display # 4, "Calibration weight for additive". Enter the appropriate value from the range table below and proceed to calibration mode below for calibration of additive material.

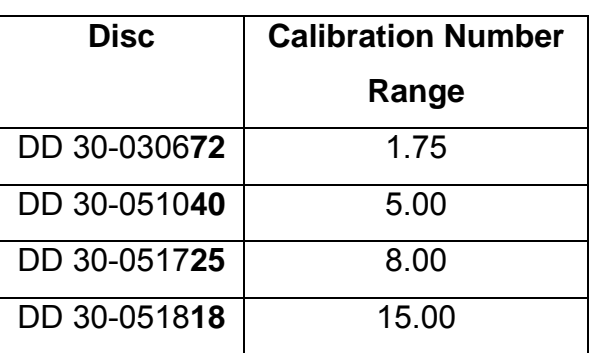

#### **DD Discs**

#### **DT Discs**

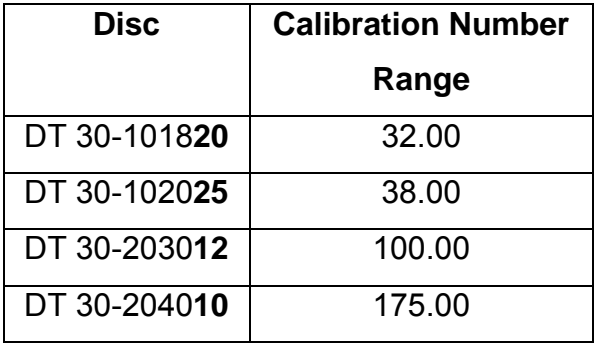

#### **DP Discs**

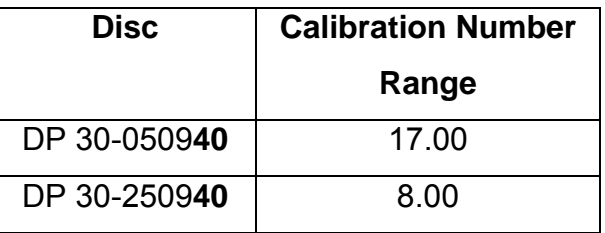

## **Recipe Setup for Extrusion:**

- 1. Turn power switch to ON position.
- 2. Press  $\left(\frac{\mathcal{L}_{\text{new}}}{\mathcal{L}_{\text{new}}} \right)$  Input to display # 1, "Additive %". Using arrow keys, set additive ratio.
- 3. Press  $\left\lfloor \frac{4}{2} \right\rfloor$  Input to display # 2, "Throughput of extruder". Using arrow keys, set the total extruder throughput in g/min or lb/min.
- 4. Press  $\left\lfloor \frac{1}{2}\right\rfloor$  lnput to display # 3, "Extruder screw speed". Using arrow keys, set the extruder screw speed RPM expected during production*.*

## *NOTE: For Extrusion - Constant operation, the above step will be skipped.*

5. Press Input to display # 4, "Calibration weight for additive". Enter the appropriate value from the range table on page 9 and proceed to calibration mode below for calibration of additive material.

#### **Calibration:**

- 1. Press  $\boxed{\div}$  "Calibration" button to start this procedure. Display will show ----
- 2. Place the plastic calibration cup on the scale and tare so that the weight of the cup (approx. 24 grams) is not calculated in the calibration procedure.
- 3. Remove cover of the calibration box, secured by two 5 mm Allen screws, under the dosing disc assembly and insert plastic cup provided in top of dosing hopper.
- 4. Press  $\left[\frac{\mathbb{Q}}{m}\right]$  "Run" and the dosing disc turns 1/4 turn. This fills all pockets of dosing disc. Dump the dosed material back into the dosing hopper without weighing and replace plastic cup in calibration box.
- 5. Press  $\left[\bigotimes_{n=1}^{\infty} x_n\right]$  "Run" and the dosing disc turns 1 complete revolution. Remove the calibration cup with the material and place on the gram scale. Enter the weight on the scale into the controller  $\Delta|\mathbf{V}|$  using the arrow keys. Empty and replace calibration cup.
- 6. Repeat step # 5 four more times, each time entering the new weight from the scale into the controller using the arrow keys. Sometimes the values won't change, or sometimes they may only change by a few tenths of a gram. The controller keeps a running average of all calibration weights entered.
- 7. After all five samples have been completed; press "run" once more and this will save the calibration weight of the material to the recipe. The calibration light will go out and the screen will now show the total amount of additive dosed. The Digital Dosing feeder is now ready to begin operation.
- 8. Please refer to "Operation Manual" for all supplementary information regarding general operation, cleaning/maintenance, and troubleshooting.
- **9.** Make sure that there is a virgin material supply setup to begin processing. If you do not have a loader or hopper for the virgin material, or if any of the above procedures did not work properly, please contact **ACS Technical Support @ (800) 423-3183 (8 AM - 5 PM) CST.**

## **Basic Input Parameters for Digital Dosing Feeder with Injection Software (P1.\_ \_ - Older units) or (P2.\_ \_ - newer units)**

Hold **Stop** and **Input** buttons until "7" flashes

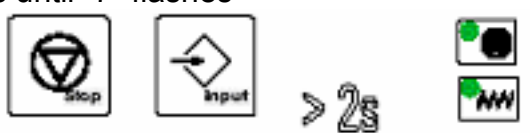

- Enter the input number for the specific motor from the table below.
- This value sets the impulses of the encoder.

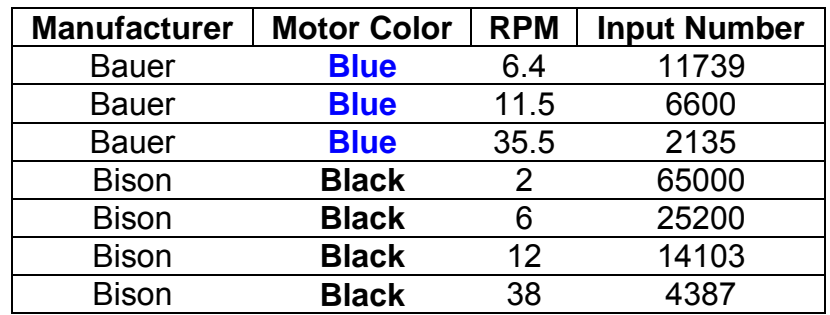

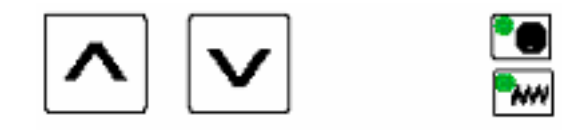

Press **Input** button

- When "8" flashes, enter **0.7** for Blue Bauer motor.
- Or, enter **0.5** for the black Bison or Colorblend S motor.
- This value sets the nominal current for the motor.

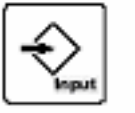

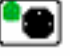

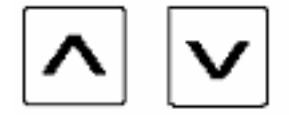

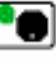

-When "9" flashes, enter the configuration value.

- Please see the list: "Determining Configuration Value" for more information.

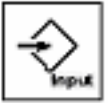

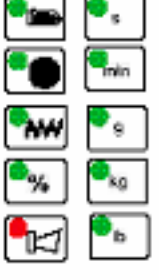

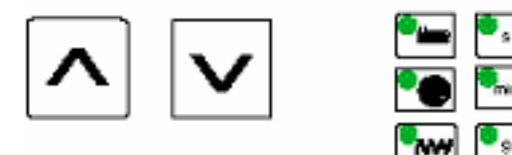

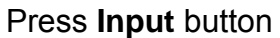

- When "10" flashes, enter **1** if a blue Bauer motor is intended for use.
- If any another motor is intended for use, enter **0**.

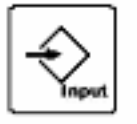

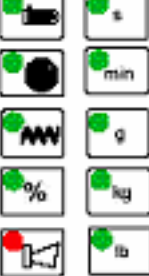

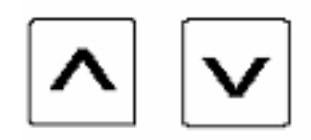

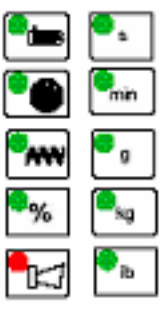

- When "11" flashes, enter **50**
- This value is the minimum input frequency.

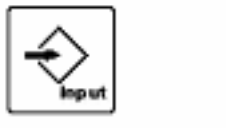

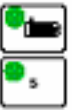

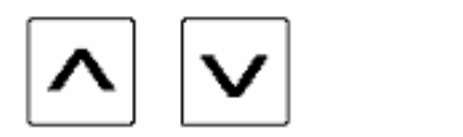

#### Press **Input** button

- − When "12" flashes, enter **5.56**
- − This value is the span factor.

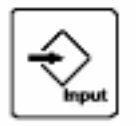

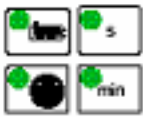

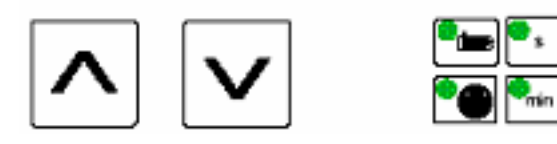

#### Press **Input** button

- − When "13" flashes, enter the communication address**.**
- − If Euromap17 is not intended to for use, enter 0.
- − This value is the communication address. Only enter a value here if Euromap17 report is in use.

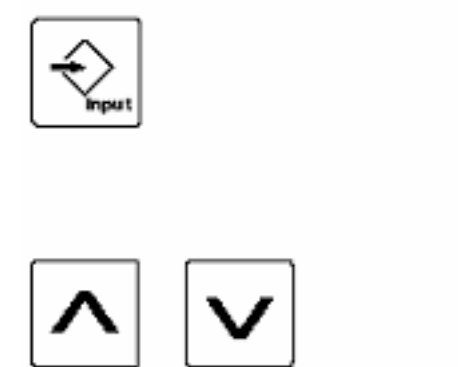

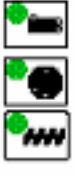

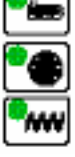

- − When "14" flashes, enter **220**
- − This value is for the material contents of the mixing hopper.
- − Only in case of mounting on a micro mixing-hopper.

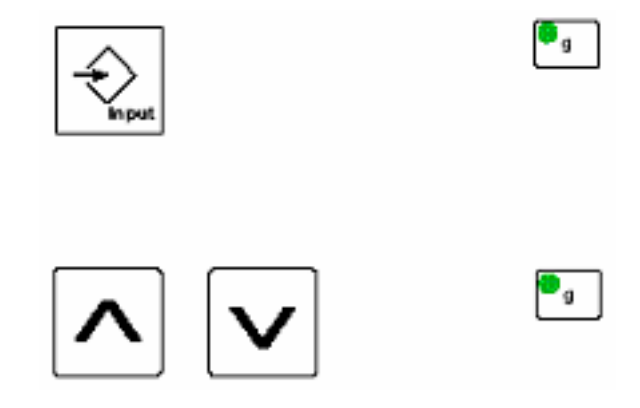

Press **Stop** to exit parameters, "18" will flash, then it automatically returns to the totalizer screen

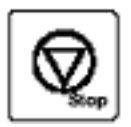

## **Basic Input Parameters for Colorblend C-150 with Extrusion Software (E1.\_ \_ - Older units) or (E2.\_ \_ - newer units)**

Hold **Stop** and **Input** buttons until "7" flashes

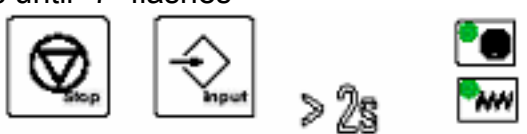

- Enter the input number for the specific motor from the table below.
- This value sets the impulses of the encoder.

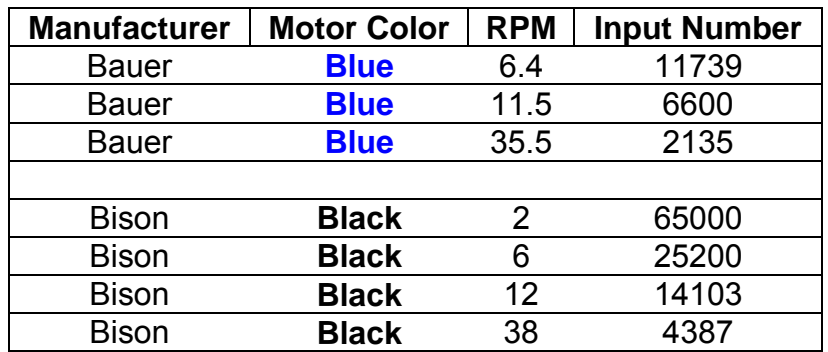

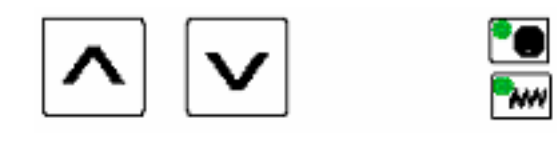

## Press **Input** button

- When "8" flashes, enter **0.7** for blue Bauer motor.
- Or, enter **0.5** for the black Bison or Colorblend S motor.
- This value sets the nominal current for the motor.

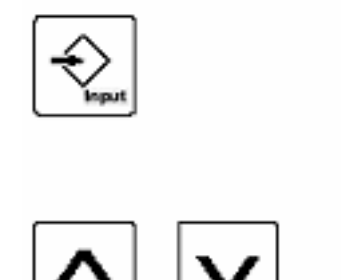

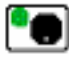

 $\bullet$ 

- When "9" flashes, enter the configuration value.
- Please see the list: "Determining Configuration Value" for more information.

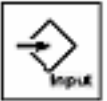

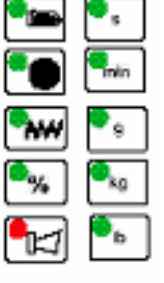

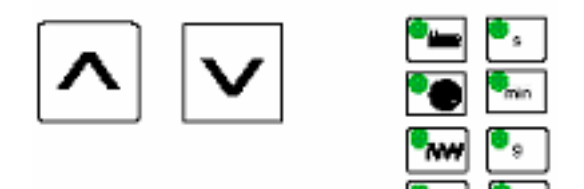

## Press **Input** button

- When "10" flashes, enter **1** if a blue Bauer motor is intended for use.
- If any another motor is intended for use, enter **0**.

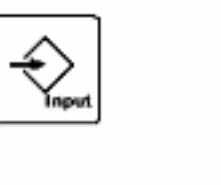

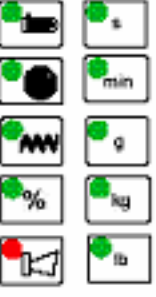

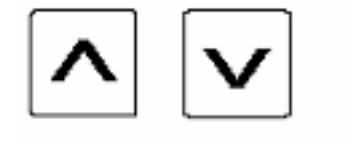

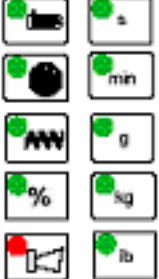

- When "11" flashes, enter **50**
- This value is the minimum input frequency.

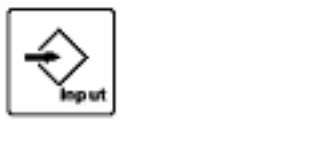

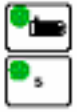

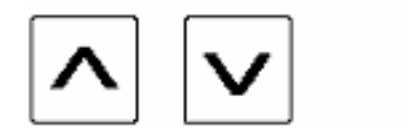

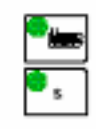

#### Press **Input** button

- − When "12" flashes, enter **10**
- This value is the span factor.

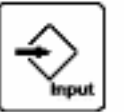

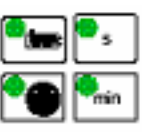

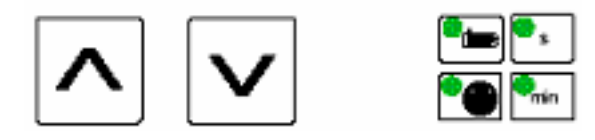

#### Press **Input** button

- − When "13" flashes, enter the communication address**.**
- − If Euromap17 is not intended to for use, enter 0.
- − This value is the communication address. Only enter a value here if Euromap17 report is in use.

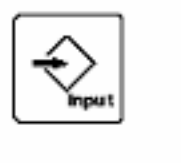

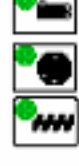

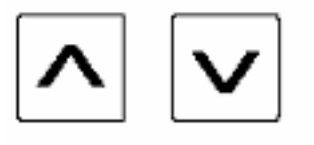

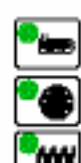

- When "14" flashes, enter **220**
- This value is for the material content of the mixing hopper.
- Only in case of mounting on a micro mixing-hopper.

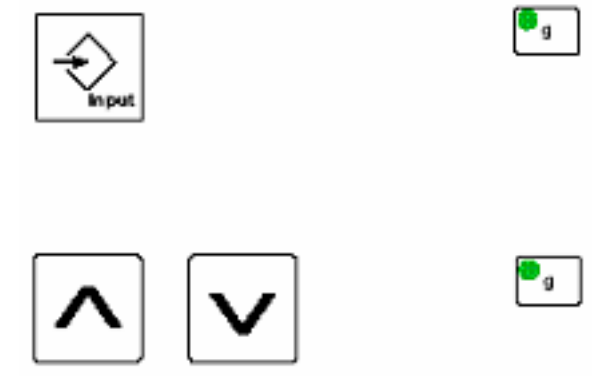

Press **Stop** to exit parameters, "18" will flash, then it automatically returns to the totalizer screen.

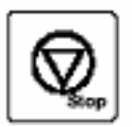

## **Section 3: Initial Installation and Operation**

## **3.1 Initial Installation**

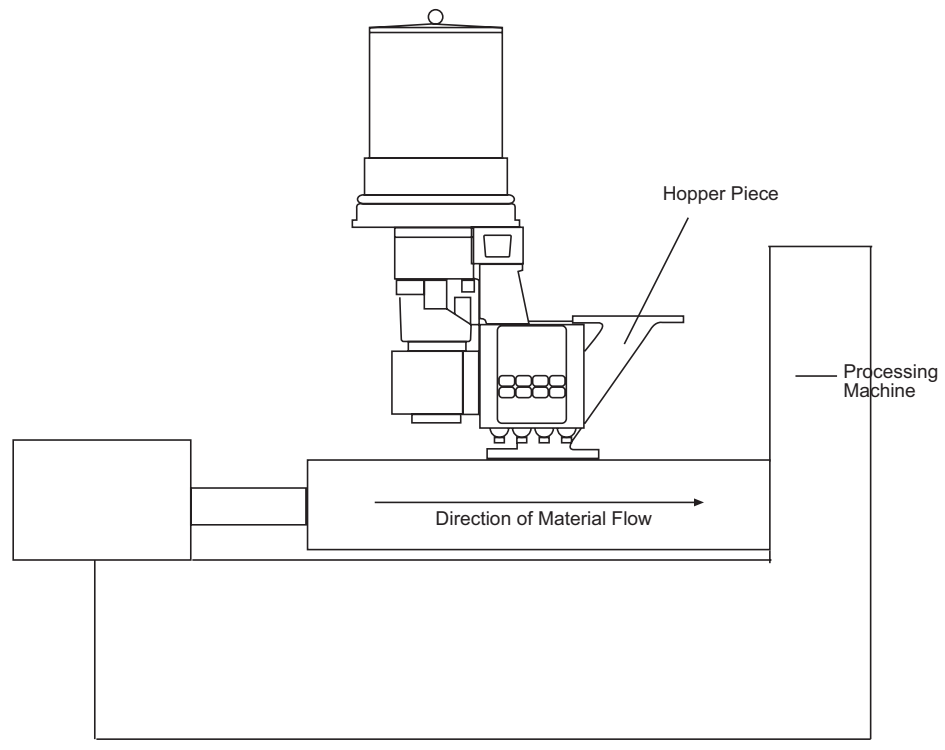

*Figure 4. Digital Dosing Unit Assembly* 

- 1. The Digital Dosing additive feeder is not affected by machine vibration, therefore best performance is achieved by mounting the unit directly to the feed throat of the molding machine or extruder (see Figure 4). The inlet into the process machine must be greater than 2" diameter; otherwise, an adapter might be necessary. If an adapter is necessary, it must be designed so that there are no edges where material can be trapped. The adapter must be smooth to promote even material flow. Consult factory for any special requirements.
- 2. Optimum mounting of the Digital Dosing feeder is shown in Figure 4, with the additive being dosed on the first screw flights.
- 3. The controller can be mounted on either side of the blender base to optimize operator interface. An optional remote mounting kit for the controller is available from the manufacturer to relocate the controller closer to the operator. The control unit must not be exposed to extreme heat (maximum temperature 45°C or 115°F) or excessive moisture.
- 4. Electrical connection to process machine:
	- **Injection Molding:** Connect the cycle/run slave cable (thin two-conductor cable) to a set of DRY (NO VOLTAGE) contacts that CLOSE for the duration of screw recovery. See Figure 5, electrical diagram.

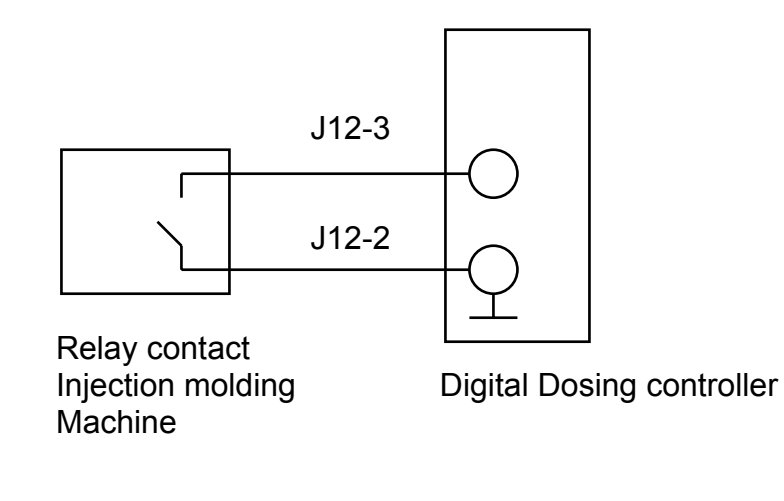

## **(Electrical diagram of connections)**  *Figure 5. Electrical Diagram*

- **Extrusion Constant**: Wire the cycle/run slave cable (thin two- conductor cable) to a set of DRY (NO VOLTAGE) contacts that CLOSE when the screw rotates. See Figure 5 for electrical diagram.
- **Extrusion Proportional**: Wire the cycle/run slave cable to the extruder signal output that is proportional to the extruder speed. The signal output can be one of the following: 0-10 VDC or 0-20 mA*. Please refer to the labels on the cycle/run slave cable for the correct input to avoid damaging the controller.* Digital Dosing Additive Feeder should be configured from the factory for each specific input. See Figure 6 for analog inputs*.*
- *NOTE: Voltage from Extruder needs to be isolated. Consult factory for other signal requirements. External signal converter may be required.*
- *NOTE: Zero input corresponds to zero screw speed and no additive dosing. Maximum input corresponds to maximum screw speed.*
- *NOTE: If a 0-10 kHz frequency input is used, it must be a square wave width and an amplitude of 12 VDC. The shape of the signal is important, especially above 7,000 Hz.*

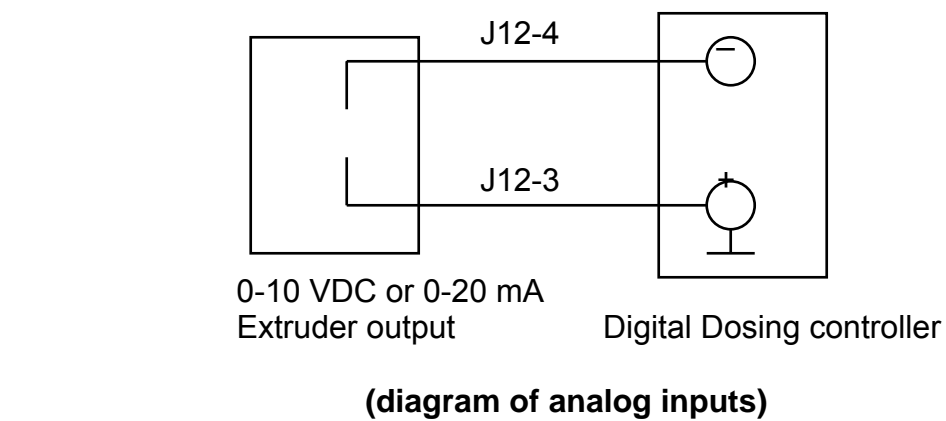

*Figure 6. Analog Inputs* 

5. Make sure the unit is turned OFF before plugging it in. The switch toward the rear of the controller unit should be in the OFF, or "O" position. Standard operation voltage is 110 or 220 VAC, 50/60 Hz, single-phase power. Special voltages are available, refer to voltage label on the feeder to determine the correct operating voltage.

## **Extruder Follower Interface Signal Converter**

Isolating power sources and sensor signals is the most effective method for eliminating undesirable ground loop currents and induced electrical noise.

To determine the correct signal convert to use:

- o Define whether a current (mA) or voltage (dc) signal from the extruder is available to utilize.
- o The range should be either be 0-20 mA or 0-10 VDC, respectively.
- o The controller has no specific requirement other than the signal being isolated and proportional to the speed of the extruder.

## **Signal Converter with AC Power Supply**

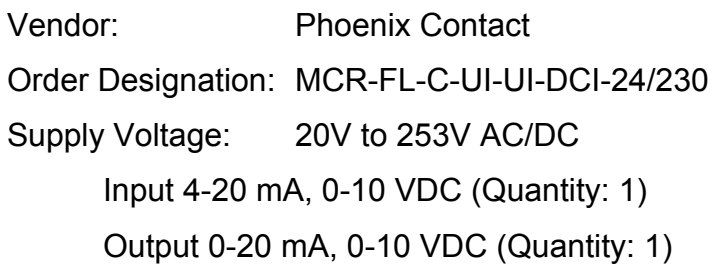

## **Signal Converter with DC Power Supply**

This module requires a separate 24 VDC power supply. Vendor: Phoenix Contact Order Designation: MCR-FL-C-UI-2UI-DCI-NC Supply Voltage: 20 to 30V DC Input 4-20 mA, 0-10V (Quantity: 1) Output 0-20 mA, 0-10V (Quantity: 2)

#### **24 VDC Mini Power Supply**

A Phoenix Contact power supply for the Phoenix Contact signal conditioner listed above. Vendor: Phoenix Contact Order Designation: MINI-PS-100-240AC/24DC/1

Please note that the data given here has been taken from Phoenix Contact's online catalog. For comprehensive information and data, please refer to the user documentation at http://www.download.phoenixcontact.com.

## **3.2 Initial Operation**

The control system is factory-programmed. Nevertheless, specific values need to be predefined or checked prior to operation (basic parameter settings). The input values will be saved and will still be available if the unit is switched off, or a power failure occurs. Please refer to Appendix B for these values**. Extrusion operations require a "span factor" to be entered into the basic settings.** Please refer to Appendix B.

Prior to putting your new Digital Dosing Additive Feeder on-line:

- You must enter a recipe and calibrate the feeder.
- Recipe parameters are different for Injection Molding, Extrusion Constant, and Extrusion - Proportional operation. See each individual section for details.
- The calibration method is the same for all processes.
- Once the unit is online, recipes can be saved for later recall (10 maximum).

• This section will show how to calibrate the unit, bring the unit on line, enter a recipe, and store and recall recipes.

## **3.3 Injection Molding**

During each molding cycle the Digital Dosing unit doses the correct amount of additive evenly throughout the screw recovery cycle. The Digital Dosing unit determines the correct amount of additive from the recipe and automatically adjusts the duration and speed of dosing by measuring the molding machine screw recovery time each cycle.

## **Recipe Input - Injection Molding**

To enter a recipe for injection molding, the following process data is required:

- Percentage of additive
- Total shot weight in grams (includes parts and runner system)
- Screw recovery time of the machine in seconds
- Calibration weight in grams
- Step 1:

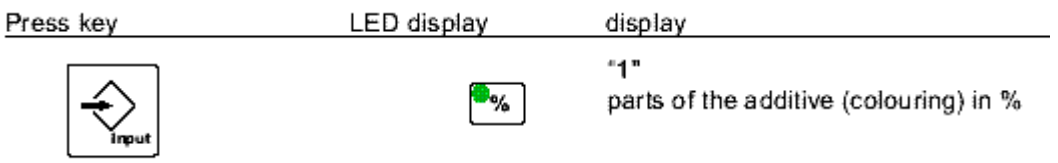

- Press Input  $\left(\frac{1}{2}C\right)$  once.
- The LED symbol  $\%$  flashes.
- "1" will quickly flash on the display, before a number in the format xxx.xx comes up on the display.
- Enter the additive percentage by using the Arrow Keys  $\bigcup_{k\geq 0}$ (The range of values that can be entered is 0.01% to 50.00%. The arrow keys are used to change all process variables. The double arrow key allows the user to ramp up or down by larger increments.)

#### **Step 2:**

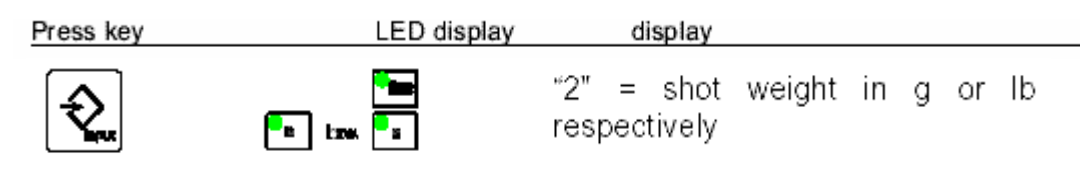

- Press Input  $\left(\bigotimes_{\text{new}}\right)$  again.
- The symbols "**g**," or "**lb**", "**min**" and the screw symbol flash.
- After the "2"quickly flashes on the display, a number in the format xx.xxx will come up on the display.
- Enter the shot weight using the arrow keys. The range of values that can be entered is 001.0 to 6500 grams (0.01 to 14.30 pounds).

#### **Step 3:**

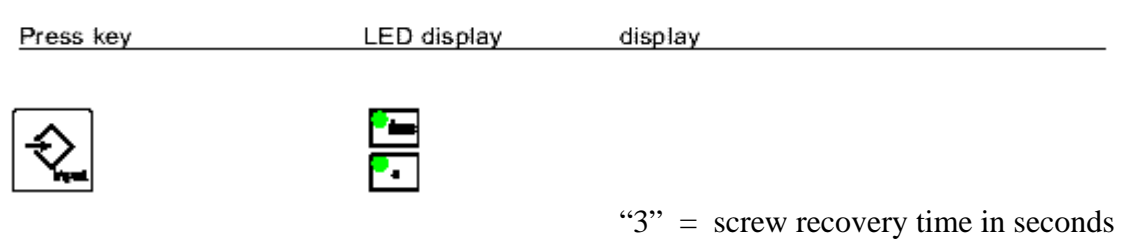

- Press Input  $\left(\frac{\partial \mathcal{L}_{\text{new}}}{\partial x}\right)$  a third time.
- The **screw** and "**s**" symbols flash.
- After "3" flashes quickly on the display, a number in the format xxx.xx will come up on the display.
- Enter the screw recovery time in seconds. This time represents the amount of time the molding machine screw is in recovery. **This value is an estimate.** The Digital Dosing unit measures the actual recovery time and automatically updates this value during operation. **NOTE: The range of values that can be entered in this field is 2.00 to 99.99 seconds.**

#### **Step 4:**

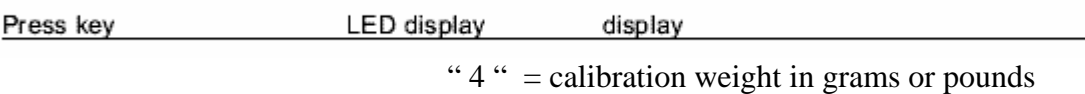

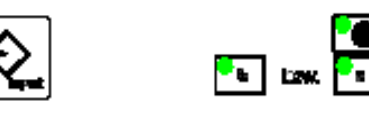

- Press Input  $\left( \frac{1}{2} \right)$  a fourth time.
- The symbols "g" or "**lb**" and  $\bigcirc$  flash.
- After "4" quickly flashes on the screen, a number in the format xxxx.x will come up on the display.
- Enter the calibration weight in grams. **If the calibration weight is unknown, enter "valve" from (section 5.7 knowing you Disc size) to obtain a starting weight.**
- The range of values that can be entered in this field is 00.0 to 400.0.

## **Please note: Parameters 5 and 6 will only be displayed when a mixer and or a printer is configured.**

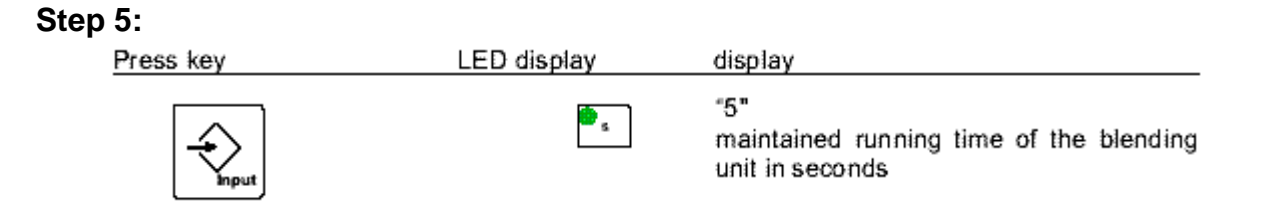

- Press  $\left(\frac{A}{\sqrt{2}}\right)$  again and the symbol "s" will light up and the number "5" will be displayed **if you have a blending unit and have invoked this option**.
- After "5" flashes on the display, a number in the format xxx.xx will come up on the display.
- Enter the maintained running time of the blending unit in seconds using the arrow keys. This is how long the blender will run after each dosing cycle and should be adjusted for the best possible blend. Too little time may not produce good dispersion; too much time can cause separation, especially with heavy concentrates.

### **Step 6:**

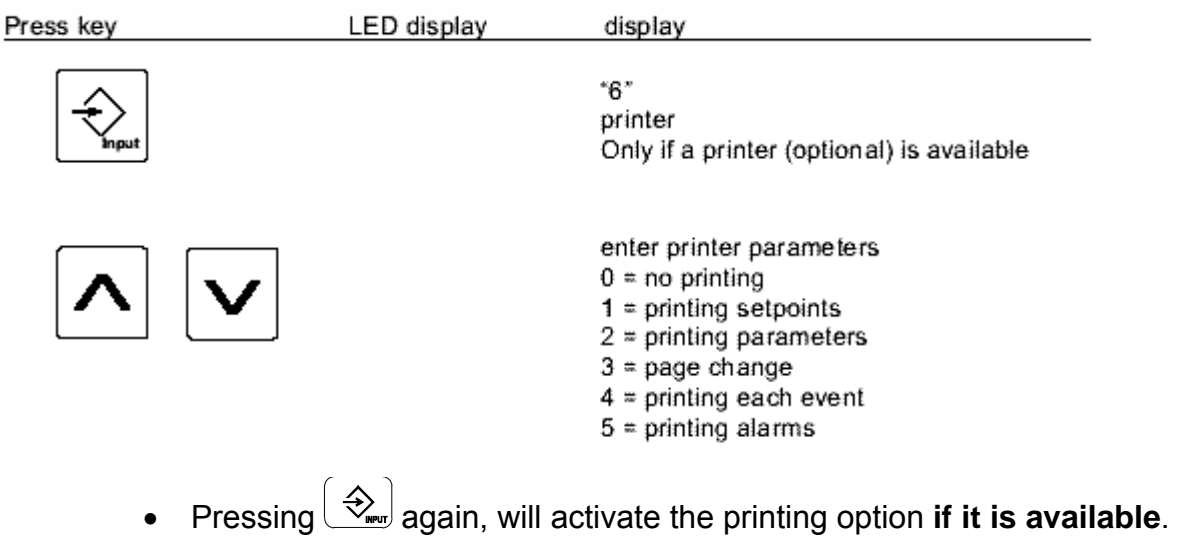

- After the "6" flashes on the screen, a number in the format xxx.xx will come up on the display.
- By using the arrow keys, you can choose your printer parameters.

## **Step 7:**

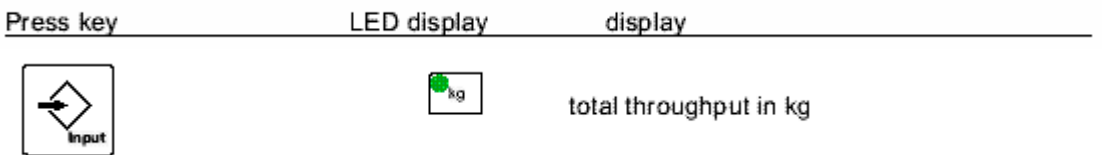

1. Pressing  $\left(\frac{1}{2}\right)$  again will first display the number "18" and then will display the total throughput in kilograms (totalizer).

## *Operation - Injection Molding*

- 1. Ensure that the unit is properly installed (Section 3.1), a recipe is entered (section 3.3.1), and the feeder is calibrated (Section 3.6), before attempting to begin operation.
- 2. If desired, clear the totalizer by holding the Stop key  $(\bigotimes_{\mathsf{mo}})$  continuously for five seconds until the display is reset to "00.00."
- 3. Place the Digital Dosing feeder into operation by pressing the Run key  $\left(\bigcirc_{nm}^{\bullet}\right)$ . The green LED will light when the unit is ready to dose.

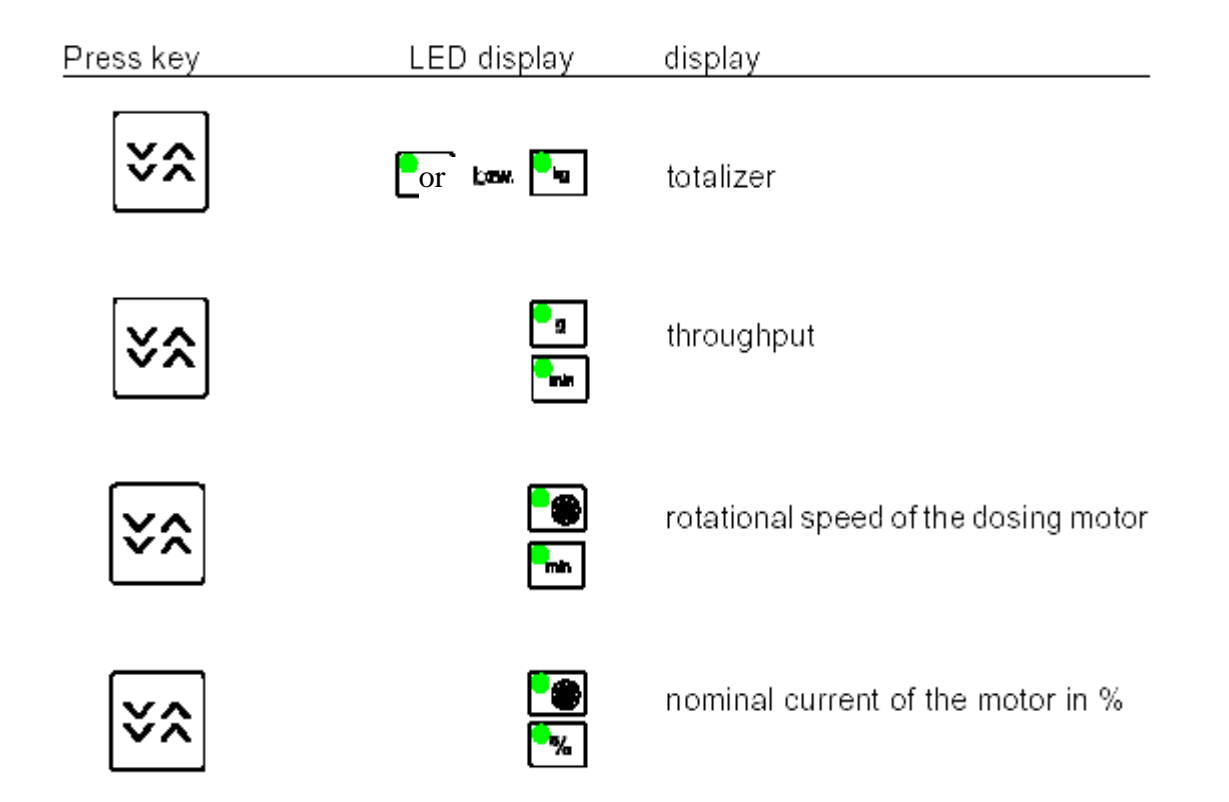

Start the molding machine. The Digital Dosing feeder will not dose material until the molding machine screw recovers. If the unit is installed properly, the process machine symbol will light on the controller during screw recovery. The disc symbol  $\bigcirc$  will light when the Digital Dosing unit is dosing material.

The totalizer will increase after each cycle by the amount of material dosed.

Digital Dosing Units 28

- To stop the dosing process, press  $\boxed{\mathcal{Q}_\text{\tiny res}}$
- While the unit is dosing, the current recipe can be viewed, but not modified by pressing

 $\hat{R}_{\text{max}}$ . The recovery time displayed in the current recipe is the average of the last five shots measured from the molding machine. To change the recipe, the unit must be taken off line by pressing the stop key. The run LED will then go out.

## *NOTE: See Appendix A, Troubleshooting, for information on problems or errors encountered and their resolution.*

## **3.4 Extrusion – Constant (Standard)**

In Extrusion Constant operation, the Digital Dosing unit doses material at a constant rate that does not change with extruder speed. The dosing process begins at the startup of the extruder. How close the actual extruder speed is to the input recipe will determine the accuracy of the blend**. If the process requires the additive to be dosed in proportion to the process speed, then the Digital Dosing unit must be configured for Extrusion Proportional operation (go to Section 3.5).** 

## *Recipe Input – Extrusion - Constant*

To enter a recipe for Extrusion Constant, the following process data is required:

- Percentage of additive
- Total throughput rate of the extruder during production
- Calibration weight in grams
- Step 1:

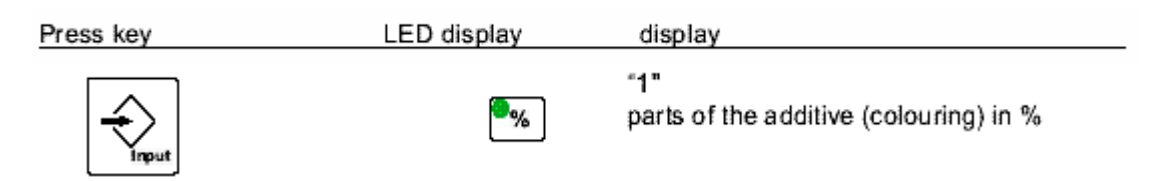

- $Press \left| \leftarrow Q_{\text{new}} \right|$  once.
- The  $\%$  symbol will flash.
- After "1" flashes on the screen, a number in the format xxx.xx will come up on the display.

• Enter the additive percentage by using the Arrow Keys  $\bigcup_{k}$ range of values that can be entered is 0.01 to 50.00%. The arrow keys are used to change all process variables. The double arrow key allows the user to ramp up or down at a faster rate.

## **Step 2**:

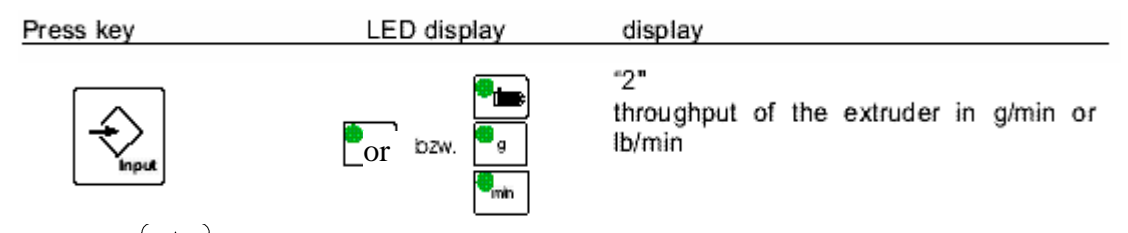

- $_{\tiny \text{\tiny P}}$  again.
- The symbols "g," or "lb", "min", and  $\blacksquare$  flash.
- After "2" flashes quickly on the display, a number in the format xxx.xx will come up on the display.
- Enter the total extruder throughput in grams per minute or pounds per minute. The range of values that can be entered is 001.0 to 6500 grams per minute (00.01 to 14.30 lb/m).

## **Extrusion Constant, parameter "3" is skipped.**

## **Step 3:**

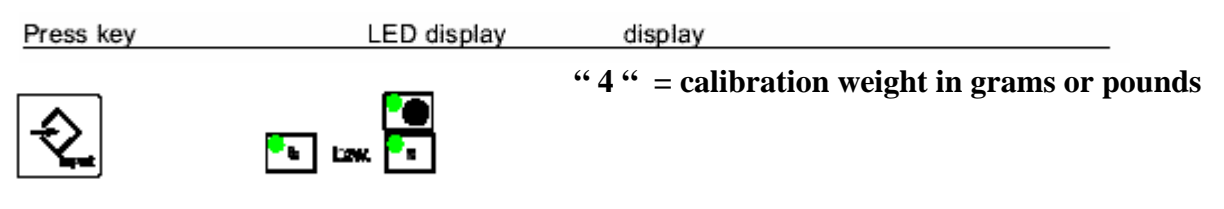

- $\mathsf{Press} \left( \frac{\diamondsuit_{\mathsf{new}}}{\diamondsuit_{\mathsf{new}}} \right)$  a third time.
- The machine displays a flashing  $\mathcal{F}$ , "g" or "lb" and a number "4" flashes on the display
- After the "4" flashes on the display, a number in the format xxxx.x will come up.
- Enter the calibration weight in grams. **If the calibration weight is unknown, enter the appropriate "value" from Section 2, based on your disc size, to obtain a starting weight.**
- The range of values that can be entered in this field is 00.00 to 400.0.
	- **Note: Parameters 5 and 6 will only be displayed when a mixer and or a printer is configured.**

Press kev

LED display

۰.

display

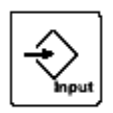

"5" maintained running time of the blending unit in seconds

- Press  $\left(\frac{A}{\sqrt{2}}\right)$  again and the symbol "s" will light up and the number "5" will be displayed **if you have a blending unit and have invoked this option**.
- After "5" flashes on the display, a number in the format xxx.xx will come up on the display.
- Enter the maintained running time of the blending unit in seconds using the arrow keys. This is how long the blender will run after each dosing cycle and should be adjusted for the best possible blend. Too little time may not produce good dispersion; too much time can cause separation, especially with heavy concentrates.

## **Step 5:**

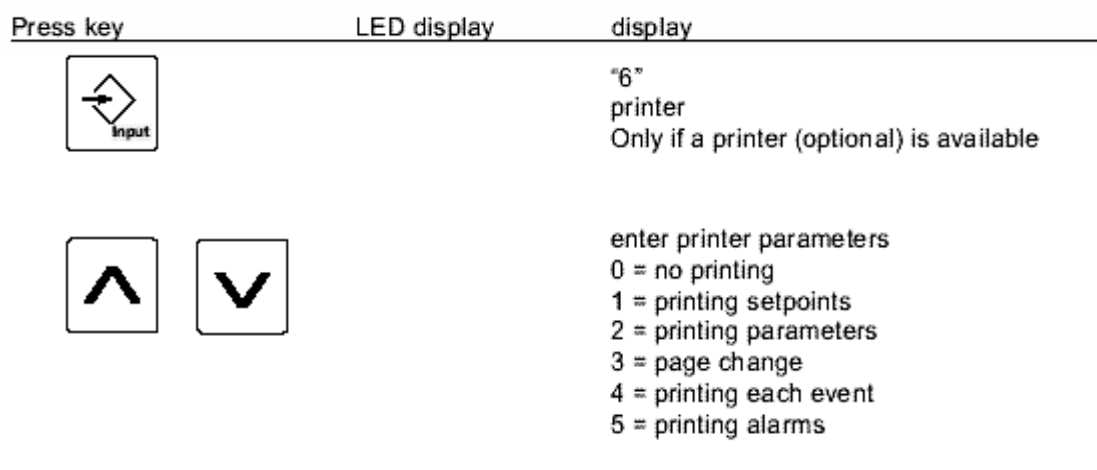

- Press  $\left\lfloor \frac{2}{2m} \right\rfloor$  again. This will activate the printing option if it is available and the number "6" will be displayed.
- After the "6" flashes on the screen, a number in the format xxx.xx will come up on the display.
- By using the arrow keys, you can choose your printer parameters. **If you have not activated this option, skip to the next step**.

## **Step 6:**

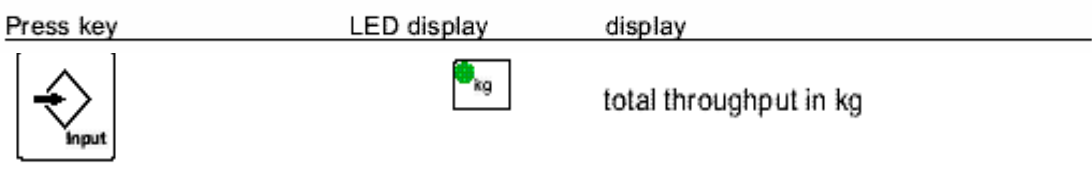

- 6. Press  $\overline{\bigotimes_{mm}}$  again.
- 7. The number "18" will be displayed before the total throughput in kg is displayed.

## *Operation – Extrusion - Constant*

- 1. Ensure that the unit is properly installed (Section 3.1), a recipe is entered (Section 3.4.1), and the feeder is calibrated (Section 3.6), before attempting to begin operation.
- 2. If desired, clear the totalizer by pressing  $\mathbb{Q}_m$  continuously for 5 seconds until the display is reset to "00.00."
- 3. Place the Digital Dosing unit into operation by pressing  $\left(\mathcal{R}_{\text{max}}^{\bullet}\right)$ . The green LED will light when the unit is ready to dose, but the Digital Dosing unit will not feed until the extruder begins operation.
- 4. Start the extruder. The Digital Dosing unit will begin dosing material as soon as the extruder starts. If the unit is installed properly, the process machine symbol will light on the controller when the extruder starts. The disc symbol  $\bigcirc$  will light when the Digital Dosing unit is dosing material.
- 5. To stop the dosing process while the extruder is operating, press  $\boxed{\mathcal{Q}_{\text{\tiny free}}}$ . The Digital Dosing unit will automatically stop dosing when the extruder stops.
- 6. While the unit is dosing, depending on software revision, the current recipe can be viewed but not modified, by pressing  $\left[\frac{\diamondsuit}{\sim}\right]$ . In some software versions, the percent additive can be changed while the unit is dosing.

#### *NOTE: See Appendix A, Troubleshooting, for information on problems or errors encountered and their resolution.*

## **3.5 Extrusion – Proportional (Extruder Follower** *Option***)**

## *Recipe Input – Extrusion Proportional*

To enter a recipe for Extrusion Proportional, the following process data is required:

- Percentage of additive
- Expected throughput of the extruder during production
- Extruder screw speed during production
- Calibration weight in grams

#### **Step 1:**

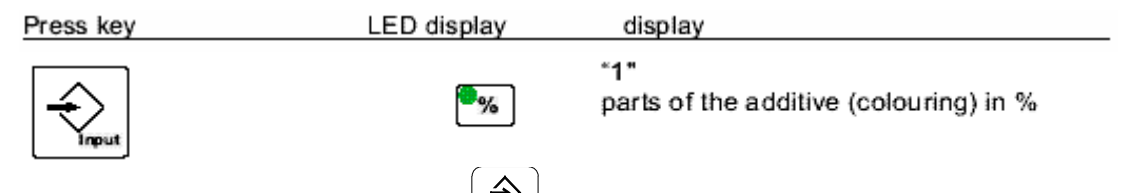

- Press the Input key,  $\left( \frac{\mathcal{L}_{\mathbf{w}}}{\mathcal{L}_{\mathbf{w}}} \right)$ , once.
- The  $\%$  symbol flashes.
- After "1" flashes quickly on the display, a number in the format xxx.xx will come up on the display.
- Enter the additive percentage by using the Arrow Keys  $\boxed{\bigvee}$   $\boxed{\bigvee}$  . The range of values that can be entered is 0.01% to 50.00%. The arrow keys are used to change all process variables. The double arrow key allows the user to ramp up or down at a faster rate.

## **Step 2:**

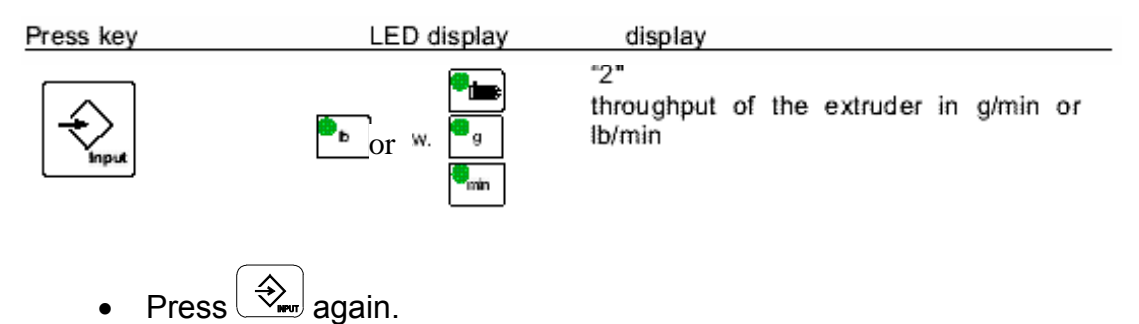

• The machine displays a flashing "**g**" or "**lb**", a flashing "**min**" and .

- After "2" flashes quickly on the display, a number in the format xxx.xx will come up on the display.
- Enter the expected extruder throughput during production in grams per minute or pounds per minute. The range of values that can be entered is 001.0 to 6500 grams per minute (00.01 to 14.30 lb/m).

## Step 3: Press key LED display display 2" rotational speed of the extruder **Press**  $\left(\frac{1}{2}\right)$  a third time.

- The machine displays a flashing screw  $\mathbf{W}$ .
- After "3" flashes quickly on the display, a number in the format xxx.xx will come up on the display.
- Enter the extruder screw speed (rpm) corresponding to the throughput entered in step 2.

## **Step 4:**

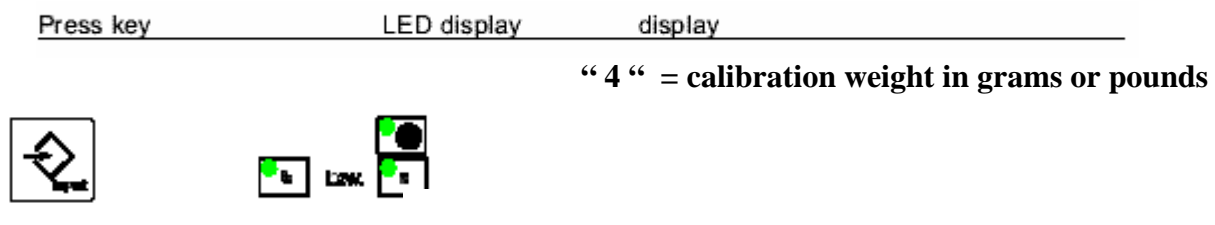

- $\mathsf{Press} \left( \frac{\diamondsuit}{\blacktriangle_{\mathsf{new}}} \right)$  a fourth time.
- The machine displays a flashing  $\bigcirc$  and "**g**".
- After "4" flashes quickly on the screen, a number in the format xxx.xx will come up on the display.
- Enter the calibration weight in grams. **If the calibration weight is unknown, enter the appropriate "value" from Section 2, based on your disc size, to obtain a starting weight.**
- • **Upon completion of the calibration procedure, the calibration weight will automatically be updated into the recipe**. The range of values that can be entered in this field is 00.00 to 400.0.

#### **Please note: Parameters 5 and 6 will only be displayed when a mixer and or a printer is configured**.

**Step 5:** 

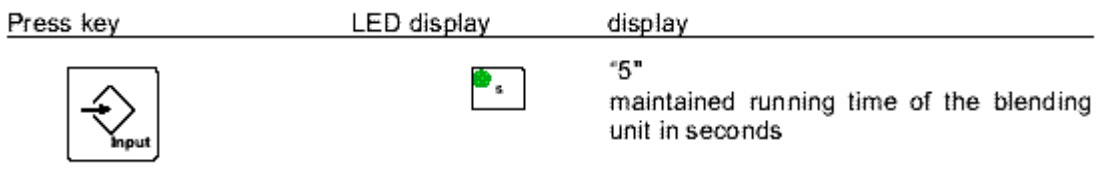

- Press  $\left(\frac{1}{2}\right)$  again and the symbol "s" will light up and the number "5" will be displayed **if you have a blending unit and have invoked this option**.
- After "5" flashes on the display, a number in the format xxx.xx will come up on the display.
- Enter the maintained running time of the blending unit in seconds using the arrow keys. This is how long the blender will run after each dosing cycle and should be adjusted for the best possible blend. Too little time may not produce good dispersion; too much time can cause separation, especially with heavy concentrates.

## **Step 6:**

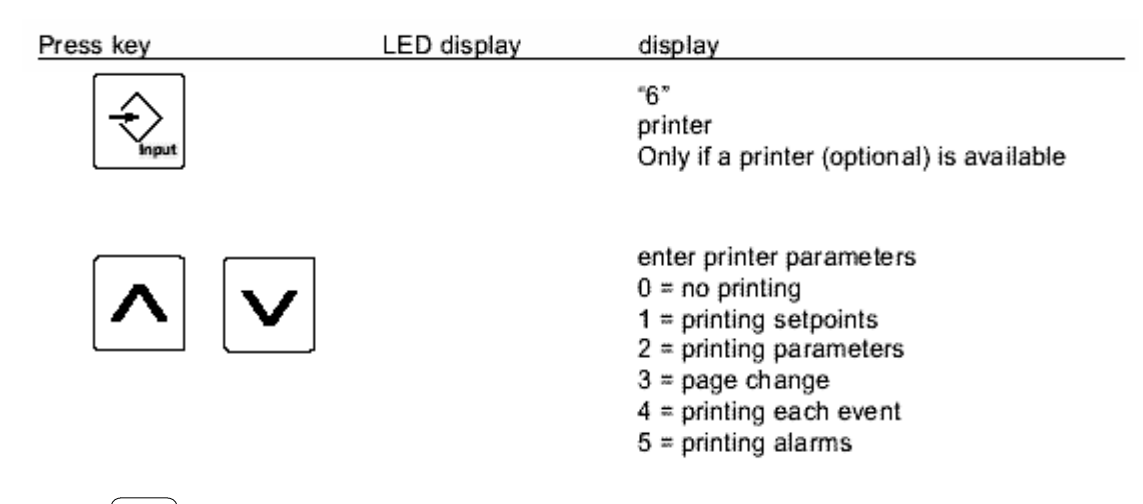

- Press  $\left(\frac{1}{2}\right)$  again. This will activate the printing option if it is available and the number "6" will be displayed.
- After the "6" flashes on the screen, a number in the format xxx.xx will come up on the display.
- By using the arrow keys, you can choose your printer parameters. **If you have not activated this option, skip to the next step**.

Digital Dosing Units 36
#### **Step 7:**

Press  $\left(\frac{1}{2}\right)$  a fifth time to return to the totalizer.

### *Operation – Extrusion – Proportional (Extruder Follower* **Option***)*

- $\boxtimes$  Ensure that the unit is properly installed (Section 3.1)
- $\boxtimes$  A recipe is entered ("Recipe Input-Extrusion Proportional" Section)
- $\boxtimes$  The feeder is calibrated (Section 3.6), before attempting to begin operations.
- 1. If desired, clear the totalizer by pressing  $\circled{C_{\text{rev}}}$  continuously for 5 seconds until the display is reset to "00.00."
- 2. Place the Digital Dosing unit into operation by pressing the Run key  $(\overbrace{\mathcal{R}_{\text{min}}})$ . The green LED will light when the unit is ready to dose, but will not feed until the extruder begins operation.
- 3. Start the extruder. The Digital Dosing unit will begin dosing material as soon as the extruder starts. If the unit is installed properly, the process machine symbol will light on the controller when the extruder starts. The disc symbol  $\bullet$  will light when the Digital Dosing is dosing material
- 4. To stop the dosing process while the extruder is operating, press  $\left[\bigotimes_{i=1}^n\right]$ . The Digital Dosing unit will automatically stop dosing when the extruder stops.
- 5. While the unit is dosing, depending on software revision, the current recipe can be viewed but not modified, by pressing  $\left(\frac{\diamondsuit}{\sim}\right)$ . In some software versions, the percent additive can be changed while the unit is dosing. The actual extruder screw speed will be displayed in the third recipe register.

## **3.6 Calibration**

All feeders must be calibrated before any blending recipes can run using the Digital Dosing additive feeder.

## *NOTE: The calibration weight (metered material weight for one revolution of the dosing disc) must be determined separately for each material to be dosed since calibration weight differs from material to material.*

The following equipment is needed for calculating the calibration weight:

- Scale with a minimum accuracy of 0.01 grams
- The weighing container which is included in the equipment delivery

Follow these procedures:

- 1. Remove one of the square covers and insert the calibration container provided.
- 2. Fill the dosing hopper with a minimum of six (6) inches of material.
- 3. Note weight of weighing container (= tare weight) or tare scale to zero

## *NOTE: The Digital Dosing station may only be operated if all sample chutes are in place or a collecting bin is in the calibration box.*

## *Determining the Calibration Weight*

#### **Step 1:**

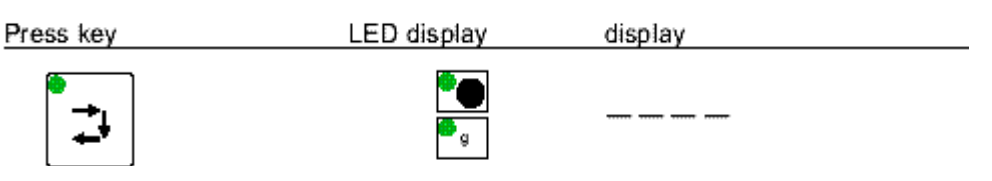

• To start the calibration process, press the calibration key.

#### **Step 2:**

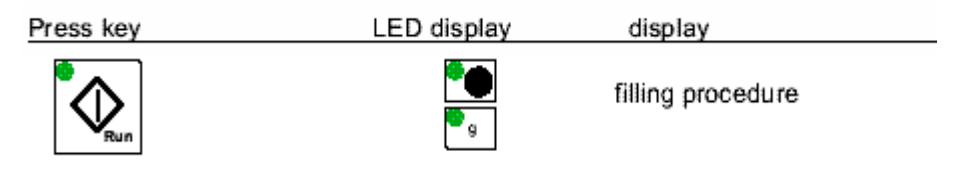

- Once the sample container is in position, press  $\boxed{\mathcal{R}_{\text{max}}}$ .
- The disc will rotate 1/4 revolution and dispense material into the sample container. After the disc stops, the screen will remain blank.
- **This sample should be returned to the material hopper without weighing**. This sample is used only to ensure that all disc pockets are completely filled.
- Replace container in calibration box (or under material outlet tube)

#### **Step 3:**

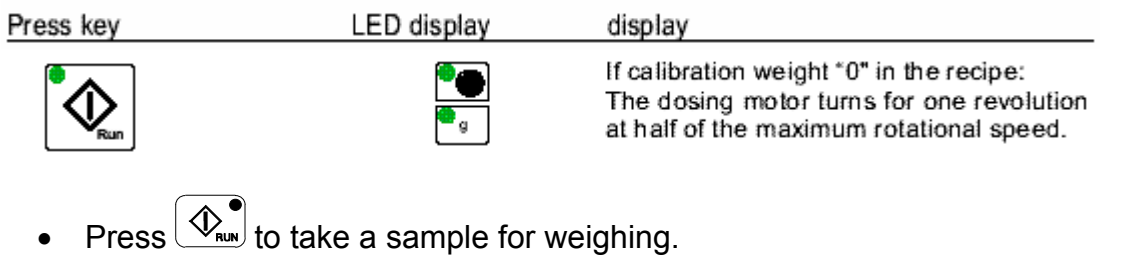

• The disc will rotate one full revolution. After the disc has stopped rotating, a number in the format "xx.xx" will appear on the screen along with a flashing  $\bullet\bullet$ and "**g**."

#### **Step 4:**

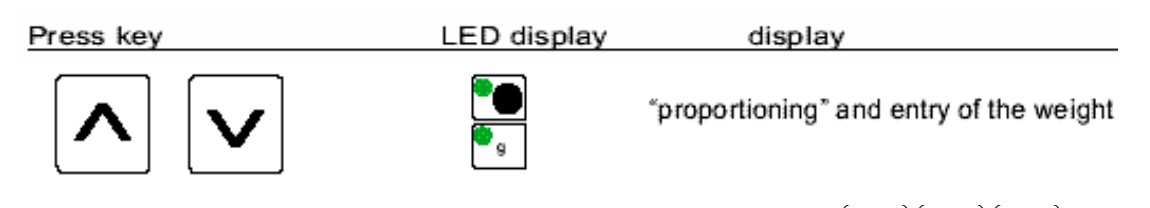

- Enter the weight, in grams using the Arrow Keys  $\boxed{\bigvee}$   $\boxed{\bigtriangleup}$
- Empty and replace weighing container in calibration box (or under material outlet tube)

#### **Step 5:**

- Repeat steps 3 and 4 four (4) more times.
- Notice that the displayed calibration weight may change after each sample weight is entered.
- **The value is an average of all the weights entered. No calculations are required.** It can happen that the calculated speed is either too high or low causing alarm A0009. Check the recipe and settings and modify if necessary.

**Step 6:** 

 **After the fifth calibration sample press " RUN " the controller will automatically finish the calibration cycle and be ready to run. The following are methods used to interrupt the calibration cycle.** 

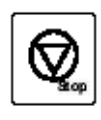

terminate proportioning while not taking on the calibration weight

or

terminate proportioning while taking on the calibration weight

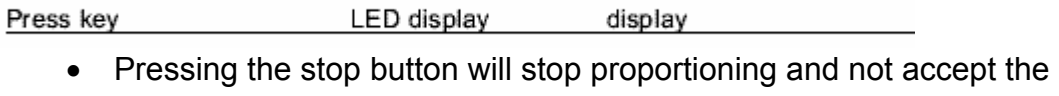

- calibration weight.
- Pressing the calibration button will stop proportioning and accept the calibration weight.

### *NOTE: It is normal for calibration weights to vary slightly from sample to sample.*

# **Section 4: Advanced Operations/ Control Functions**

## **4.1 Recipe Storage and Recall**

A maximum of ten (10) recipes can be stored and retrieved with the Digital Dosing controller

display

in the Recipe Storage/Recall mode. Recipes are stored using a two-digit identification

number. Pressing  $\boxed{\mathbb{Q}_{\text{\tiny{int}}}}$  at any time will exit the Recipe Storage/Recall mode.

## *Recipe Storage*

To store the current recipe:

Press key

LED display

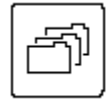

"L (= load)" and the most recently called up recipe number

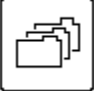

"S (= save)" and the most recently saved recipe number

**Step 1:** 

• Press the Recipe Storage/Recall key  $\left(\mathbb{H}^{\bullet}$ , A two-digit number (01 through 10) will appear on the screen. This is the recipe I.D. number.

**Step 2:** 

• Use the Arrow keys  $\underline{\bigvee}[\forall\mathbb{A}]\underline{\bigwedge}$  to select the desired recipe number.

## *NOTE: A new recipe stored under the ID number of an existing recipe will overwrite the existing recipe number without warning.*

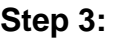

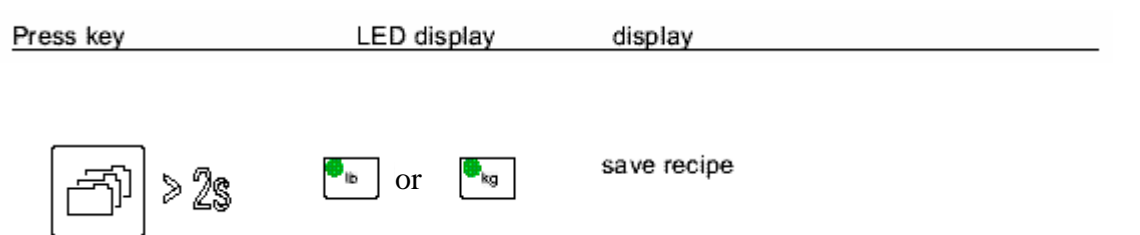

- Press and hold the button  $\mathbb{E}^{\bullet}$ until the totalizer display returns to the screen.
- The recipe is now stored under the selected ID number.

## *Recipe Recall*

#### **Step 1:**

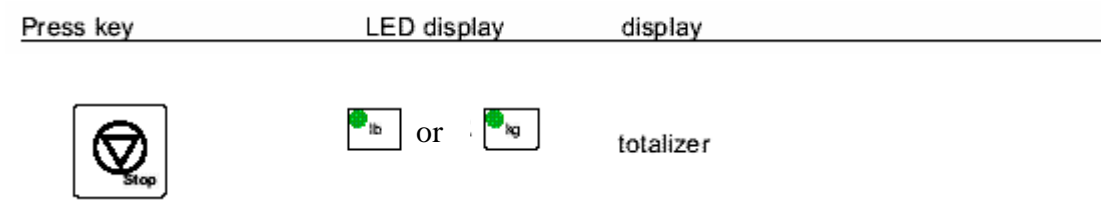

• Press the stop button to stop any current applications.

### **Step 2:**

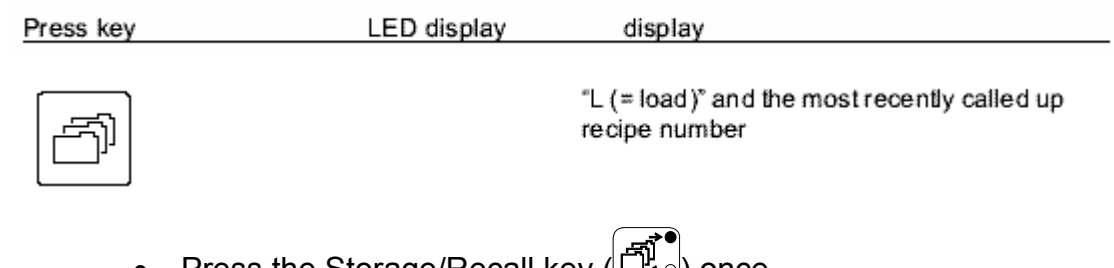

- Press the Storage/Recall key  $(\sqcup_{\infty}^{\mathbb{R}})$  once.
- A two-digit recipe ID number will appear on screen.

#### **Step 3:**

• Use the Arrow Keys  $\underline{\bigvee}[\forall\mathbb{A}]\overline{\bigwedge}$  to select the desired recipe number.

#### **Step 4:**

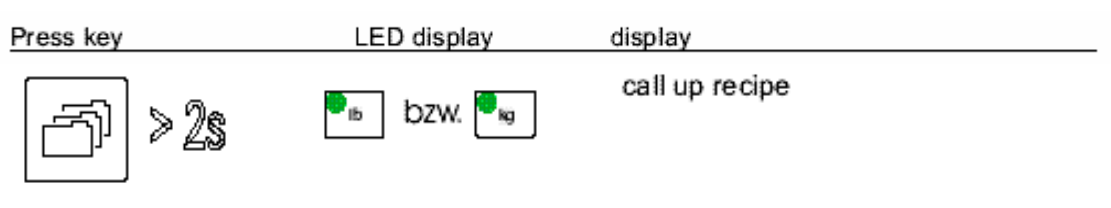

- Press and hold  $\left(\mathbb{H}^{\bullet}\right)$  until the totalizer appears on the screen.
- The recipe is now active and can be run or edited.

#### *NOTE: The recalled recipe now becomes the active recipe.*

## **4.2 Clearing the Totalizer**

- The totalizer displays the total amount of additive dosed since the last time the totalizer was cleared.
- The totalizer can be cleared by pressing Stop  $\boxed{\mathcal{Q}_{\scriptscriptstyle \rm sw}}$  continuously for 5 seconds until the display is reset to "00.00." The totalizer can be configured to read throughput in grams or pounds.
- See Appendix A to learn how to change the unit of measure.

## **4.3 Acknowledging Alarms**

- When an alarm occurs, the Alarm symbol  $\Box$  flashes red and the dosing process stops.
- If the Digital Dosing is equipped with an audible alarm or flashing light, it will also be activated.
- Alarms are acknowledged by pressing
- The alarm will also initiate an error code.
- See Appendix A for Troubleshooting suggestions for various alarms.
- The alarm condition **must be corrected** prior to beginning operation again.

# **4.4 Optional Equipment, Level Switches and Communications**

## **Options**

Optional equipment for the Digital Dosing Additive Feeder includes:

### *Alarms*

Several alarm options are available for the Digital Dosing feeder. The standard unit comes with a flashing alarm symbol  $\Box$  on the faceplate. Options include both audible horns and flashing lights. An optional no voltage alarm relay can be connected to the user's central alarm system.

## *Level switches (probes)*

To adjust the level switches:

- 1. Turn the controller ON.
- 2. Fill the dosing station until the level sensor is one-third covered.
- 3. Remove the small plastic screw (M3) on the back of the level sensor (see Figure 7).

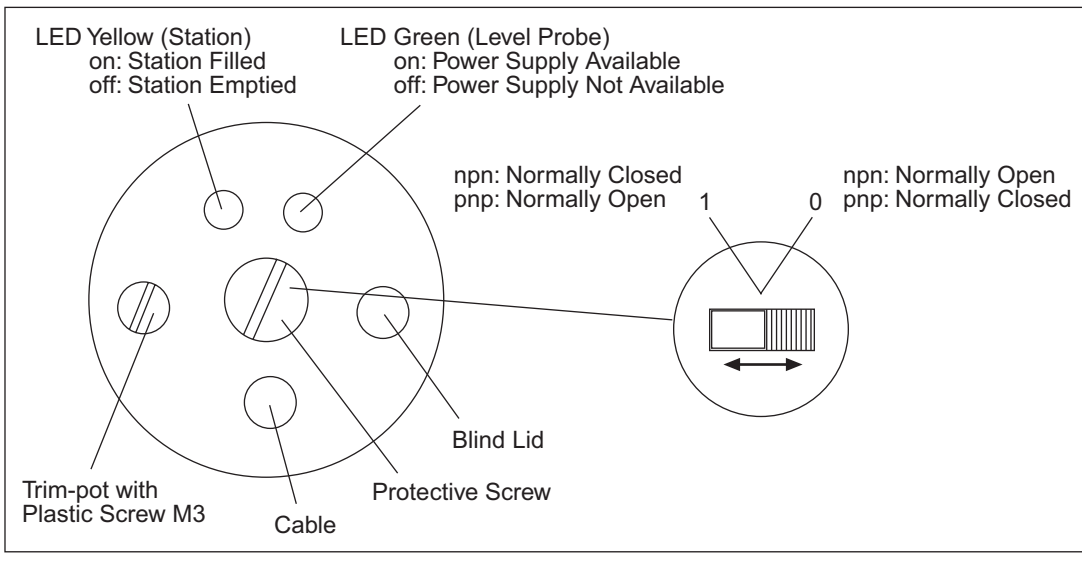

Level Probe

*Figure 7. Level Sensor Screw* 

4. Turn the trim-pot until the yellow control lamp just switches off.

*NOTE: Turning the trim-pot to the left decreases the switching sensitivity; turning it to the right increases the switching sensitivity.* 

- 5. Fill the dosing station until the level probe is two-thirds covered. The yellow control lamp should now switch on again. If not, repeat Step 4.
- 6. Reinstall the plastic screw (M3).

#### *NOTE: The sliding switch under the cover must be set on "0".*

### *Communication Protocol Interfaces*

The Digital Dosing unit can be controlled remotely through the EUROMAP E17 or MODBUS RTU protocol. Contact Sales and Service concerning this option at 810.720.7300.

# **Section 5: Maintenance**

## **5.1 Maintenance Intervals**

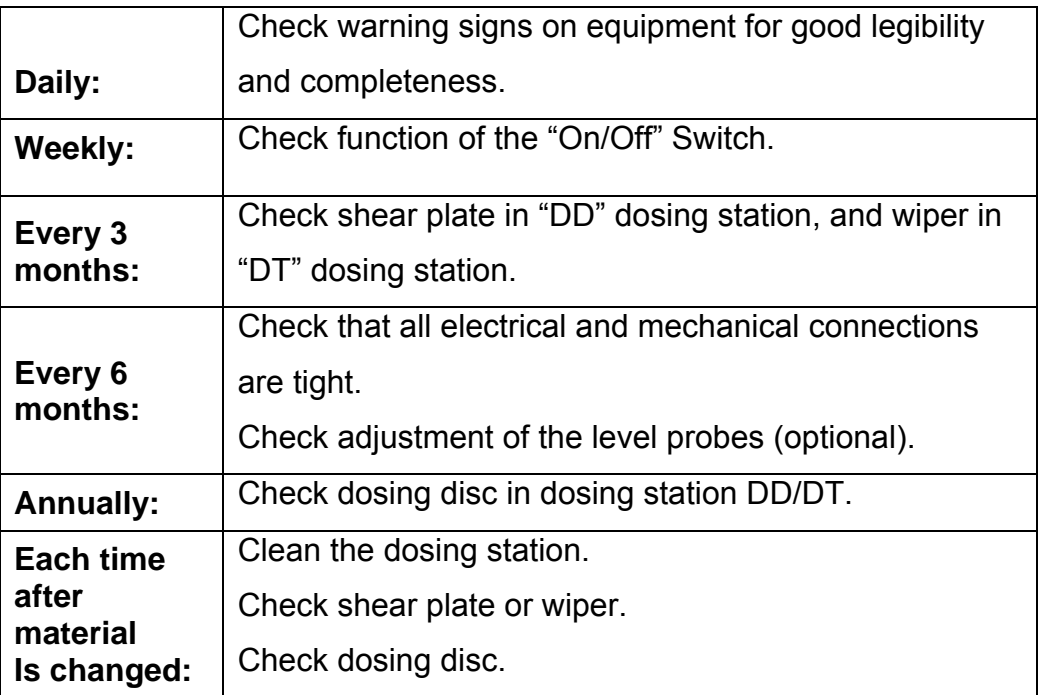

## **5.2 Removing the Shear plate (DD feeder only)**

### *Removing the shear plate*

- 1. Empty the dosing station.
- 2. Open the profile clamp (B) on the dosing hopper.
- 3. Remove the dosing hopper from the dosing unit.
- 4. Open the safety screws at the toggle-type fasteners.

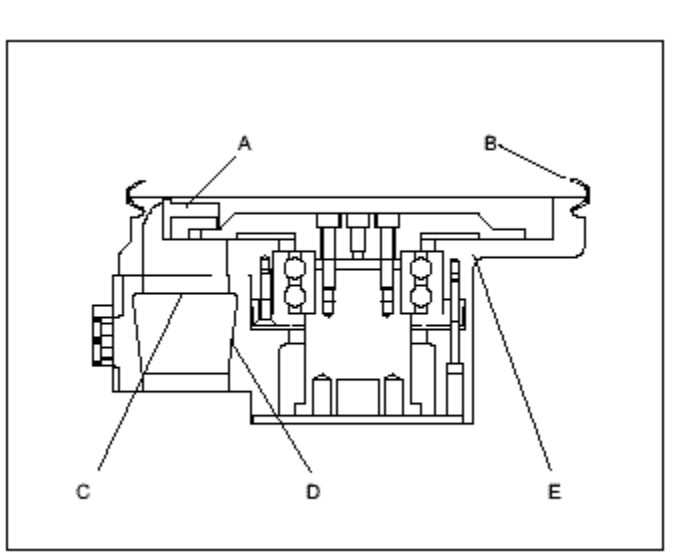

Dosing unit (side view)

5. Open the toggle-type fasteners on the dosing motor.

- 6. Remove the dosing unit from the dosing motor.
- 7. Remove the cover from the connecting piece (D).
- 8. Loosen the two screws (C) on the underside of the dosing unit housing (E).
- 9. Remove the shear plate (A).

#### *Installing the shear plate*

- 1. Place the new shear plate in the dosing unit housing.
- 2. Ensure that the shear plate is positioned correctly.
- 3. Screw the shear plate in place by means of 2 hexagon socket screws (M5 x 16).
- 4. Turn the dosing disc to check for smooth movement.
- 5. Mount the cover on the connecting piece.
- 6. Position the dosing unit on the dosing motor (note guide pins).
- 7. Close the toggle-type fasteners on the dosing motor.
- 8. Mount the safety screws.
- 9. Position the dosing hopper on the dosing unit.
- 10. Mount the profile clamp.
- 11. Mount the screw at the profile clamp.

## **5.3 Cleaning the "DD" Digital Dosing Station**

### *Dismantling the Dosing Station*

- 1. Empty the dosing station.
- 2. Switch the control unit off by means of the on/off switch.
- 3. Disconnect from main voltage.
- 4. Open the profile clamp on the dosing hopper.

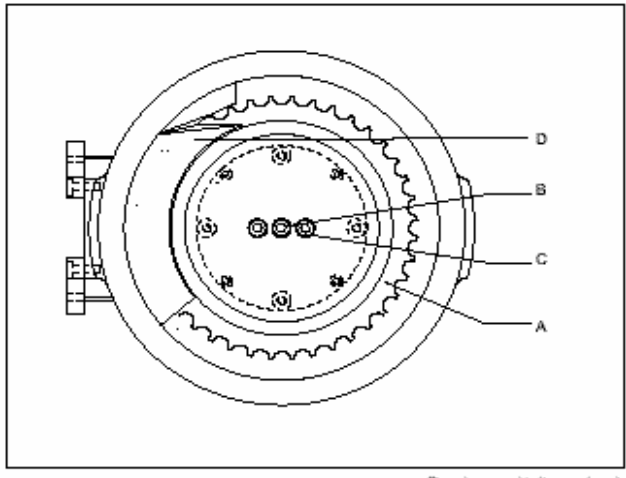

Dosing unit (top view)

- 5. Remove the dosing hopper from the dosing unit.
- 6. Dismantle the dosing unit and remove the shear plate (D).
- 7. Loosen the two hexagon socket screws (B, M6 x 30) on the top side of the dosing disc (A).
- 8. Loosen the center hexagon socket screw (C, M6 x 12) and replace by an M6 x 60 screw.
- 9. Lift the dosing disc (A) from the dosing unit housing (B) by this screw.
- 10. Clean the shear plate using a cotton cloth.
- *11.* Clean the dosing hopper and the dosing disc in soapy water.
- 12. The dosing unit housing may also be cleaned with soapy water.
- 13. Ensure that soapy water does not enter ball bearings.
- 14. Dry all parts thoroughly.

### *Installing the Dosing Station*

- 1. Place the dosing disc in the dosing unit housing.
- 2. Remove the screw (M6 x 60).
- 3. Screw the dosing disc in place by means of 2 hexagon socket screws (M6 x 30).
- 4. Mount the center hexagon screw (M6 x 12).
- 5. Install the shear plate and then the dosing unit.
- *6.* Turn the dosing disc to check for smooth movement.
- 7. Position the dosing hopper on the dosing unit.
- 8. Tighten the profile clamp.

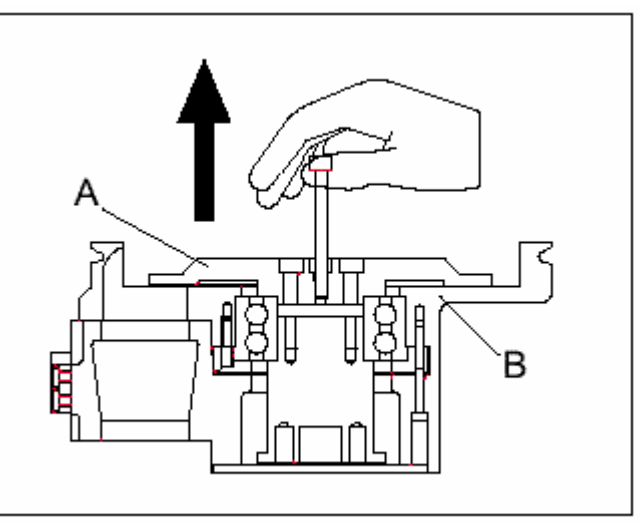

Dosing unit (side view)

## **5.4 Changing the Dosing Disc in the "DT" Digital Dosing Station**

### *Removing the Dosing Disc*

- 1. Empty the dosing station.
- 2. Switch the control unit off by means of the on/off switch.
- 3. Dismantle the dosing unit and remove the shear plate.
- 4. Loosen the two hexagon socket screws (M6 x 30) on the top side of the dosing disc.
- *5.* Loosen the center hexagon socket screw (M6 x 12) and replace by a M6 x 60 screw.
- *6.* Lift the dosing disc from the dosing unit housing by this screw.

### *Installing the Dosing Disc*

- 1. Change and place the dosing disc in the dosing unit housing.
- 2. Remove the screw (M6 x 60).
- 3. Screw the dosing disc in place by means of 2 hexagon socket screws (M6 x 30).
- 4. Mount the center hexagon socket screw (M6 x 12).
- 5. Install the shear plate and then the dosing unit.
- 6. Turn the dosing disc to check for smooth movement.
- 7. Position the dosing hopper on the dosing unit.
- 8. Tighten the profile clamp.

#### **See Appendix D: Spare Parts List on page 61 for disc part numbers.**

## *Installing Different Types of Dosing Discs*

Dosing discs of the same type, and thickness (72 pocket), may be exchanged for each other without any problems. If dosing discs with a different compartment number or thickness are installed, this has to be entered in the control system!

| <b>Disc</b>  | <b>Calibration</b> | <b>Number of</b> |
|--------------|--------------------|------------------|
|              | <b>Number</b>      | pockets          |
| DD 30-030672 | 1.75               | 72               |
| DD 30-051040 | 5.00               | 40               |
| DD 30-051725 | 8.00               | 25               |
| DD 30-051818 | 15.00              | 18               |

 **DD Discs** 

- 1. Enter the (preliminary) calibration value of the newly installed dosing disc
- 2. Execute "calibration" to determine the final calibration value.

## **5.5 Removing / Replacing the Wiper in the DT Dosing Station**

- 1. Empty the dosing station.
- 2. Open the profile clamp (C) of the dosing container.
- 3. Remove the profile clamp (C)
- 4. Remove the dosing container (B) along with the dosing hopper (A).
- 5. Loosen the 3 plastic screws on the wiper.
- 6. Remove the wiper and holding plate.
- 7. Install the new wiper along with the holding plate.

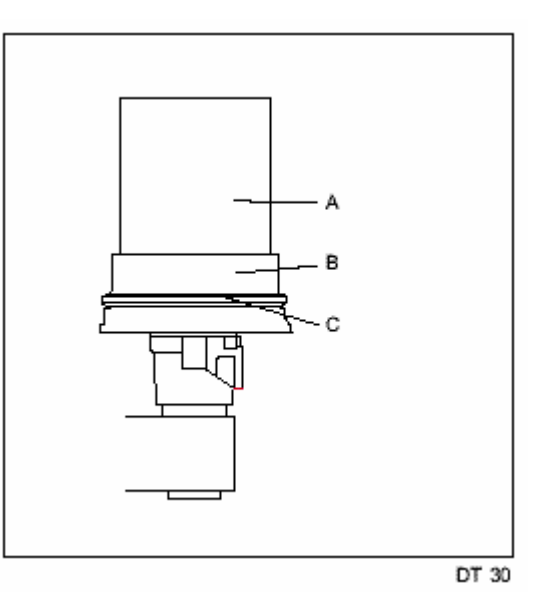

- 8. Tighten down the 3 plastic screws. Make sure that the wiper is fitted parallel to the dosing plate **(Use only** *plastic* **screws to avoid damage to the extruder or molding machine screw should the mounting screws ever come loose.)**
- 9. Install the dosing container along with the dosing hopper on the dosing housing (pay attention to the guide pins).
- 10. Mount the profile clamp.
- 11. Mount the screw at the profile clamp.

# **5.6 Cleaning the DT Dosing Station**

- 1. Empty the dosing station.
- 2. Switch the control unit off by means of the on/off switch.
- 3. Disconnect from mains voltage.
- 4. Open the profile clamp (C) of the dosing container.
- 5. Remove the profile clamp (C).
- 6. Remove the dosing container (B) along with the dosing hopper (A).
- 7. Open the safety screws at the toggletype fasteners.
- 8. Open the toggle-type fasteners.
- 9. Remove the dosing housing (D) from the mixing hopper.
- 10. Clean the dosing housing (D) with a paintbrush.
- 11. Clean the dosing container (B) and the dosing hopper (A) in soapy water.
- 12. Dry all parts thoroughly.
- 13. Mount the dosing housing onto the dosing motor.
- 14. Observe that the guide pins are locked into position.
- 15. Close the toggle-type fasteners.

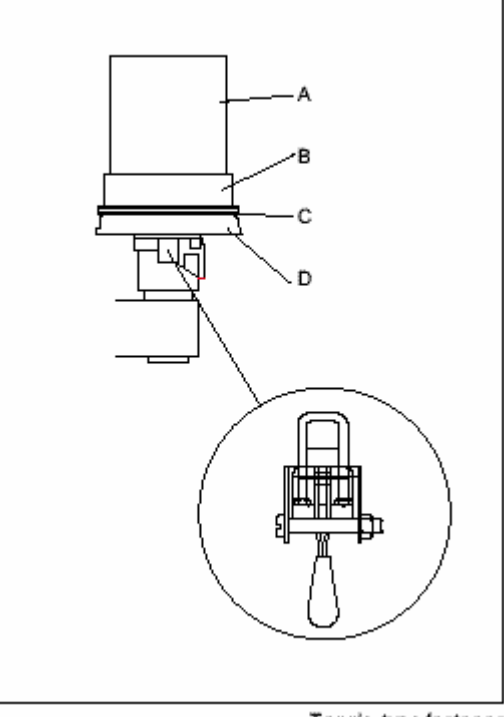

Toggle-type fastener

- 16. Mount the safety screws.
- 17. Install the dosing container along with the dosing hopper on the dosing housing (pay attention to the guide pins).
- 18. Mount the profile clamp.
- 19. Mount the screw at the profile clamp and tighten.

## **5.7 Exchangeable Stations**

Dosing discs of the same type may be exchanged for each other without any problems. If dosing discs with a different compartment number are installed, this has to be entered in the control system.

1. Enter the (preliminary) calibration value of *the freshly installed* dosing disc

| <b>Disc</b>  | <b>Calibration</b> | Number of      |
|--------------|--------------------|----------------|
|              | Number             | <b>Pockets</b> |
| DT 30-101820 | 32.00              | 20             |
| DT 30-102025 | 38.00              | 25             |
| DT 30-203012 | 100.00             | 12             |
| DT 30-204010 | 175.00             | 10             |

 **DT Discs** 

#### **DP Discs**

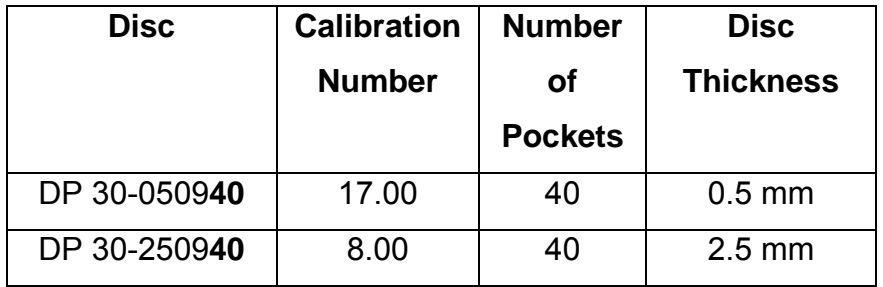

2. Execute "calibration" to determine the final calibration value.

## **5.8 Replacing Fuses**

- 1. Stop the continuous operation.
- 2. Wait until the dosing unit has stopped.
- 3. Switch off the device with the on/off switch.
- 4. Cut off the voltage supply.
- 5. Wait at least one minute before starting to work at the unit or controller.

▱

ᢂ

धर

- 6. Never try to repair a defective fuse.
- 7. Open the screws (A) and remove the  $lid$   $(B)$ .
- 8. Remove the blind lid (C) and open the screws.
- 9. Move the lid (D) aside.
- 10. Remove the defective fuse from the fuse carrier.

R

Ċ.

- 11. Install the new fuse (while observing the value).
- 12. Mount the lid (D).
- 13. Fasten the screws and the blind lids (C).
- 14. Mount the lid (B).
- 15. Mount the screws (A).

### **See Appendix D for fuse part numbers.**

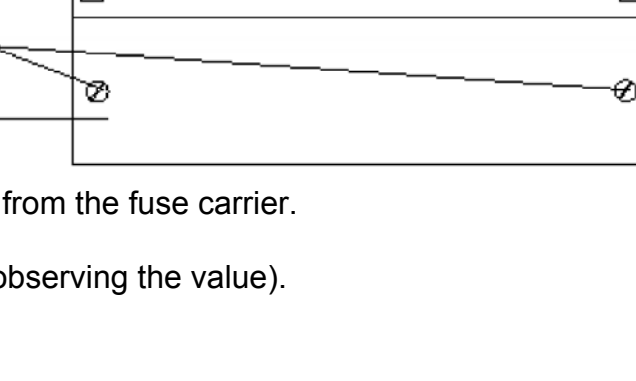

ᇊ

ਜ

D

# **Appendix A: Troubleshooting**

During setup and use of the Digital Dosing Additive Feeder, personnel may experience difficulties. Some of the problems encountered may be resolved using the following techniques.

# **A.1 General Troubleshooting - Unit Will Not Operate**

- Check all connections and process wiring. Note that the process machine input MUST be wired to a DRY contact for Injection Molding (Section 3.1) and Extruder - Constant Applications (Section 3.1). For Extrusion - Proportional Applications (Extruder Follower OPTION) see Section 3.5.
- Ensure the correct Configuration Codes have been entered to configure the Digital Dosing unit for the process and installation, see Section 2.

## **A.2 Malfunctions - Error Codes**

When a malfunction or error occurs, the controller displays the Alarm symbol  $\Box$  and an error code. The code consists of an "A," followed by an error number. The control unit will not operate until the malfunction or error has been corrected. To acknowledge and clear the alarm, press the Stop key  $(\bigcircled{R_{\text{new}}})$ . Once the malfunction is corrected, press  $(\bigcircled{R_{\text{new}}})$  to begin dosing operations.

# *NOTE: Stop*  $\boxed{\bigcirc_{\mathsf{so}}\ }$  will not correct a malfunction or error.

Following is a table with the error codes, possible reasons for each code, and solutions to the problems presented.

## **ERROR CODES**

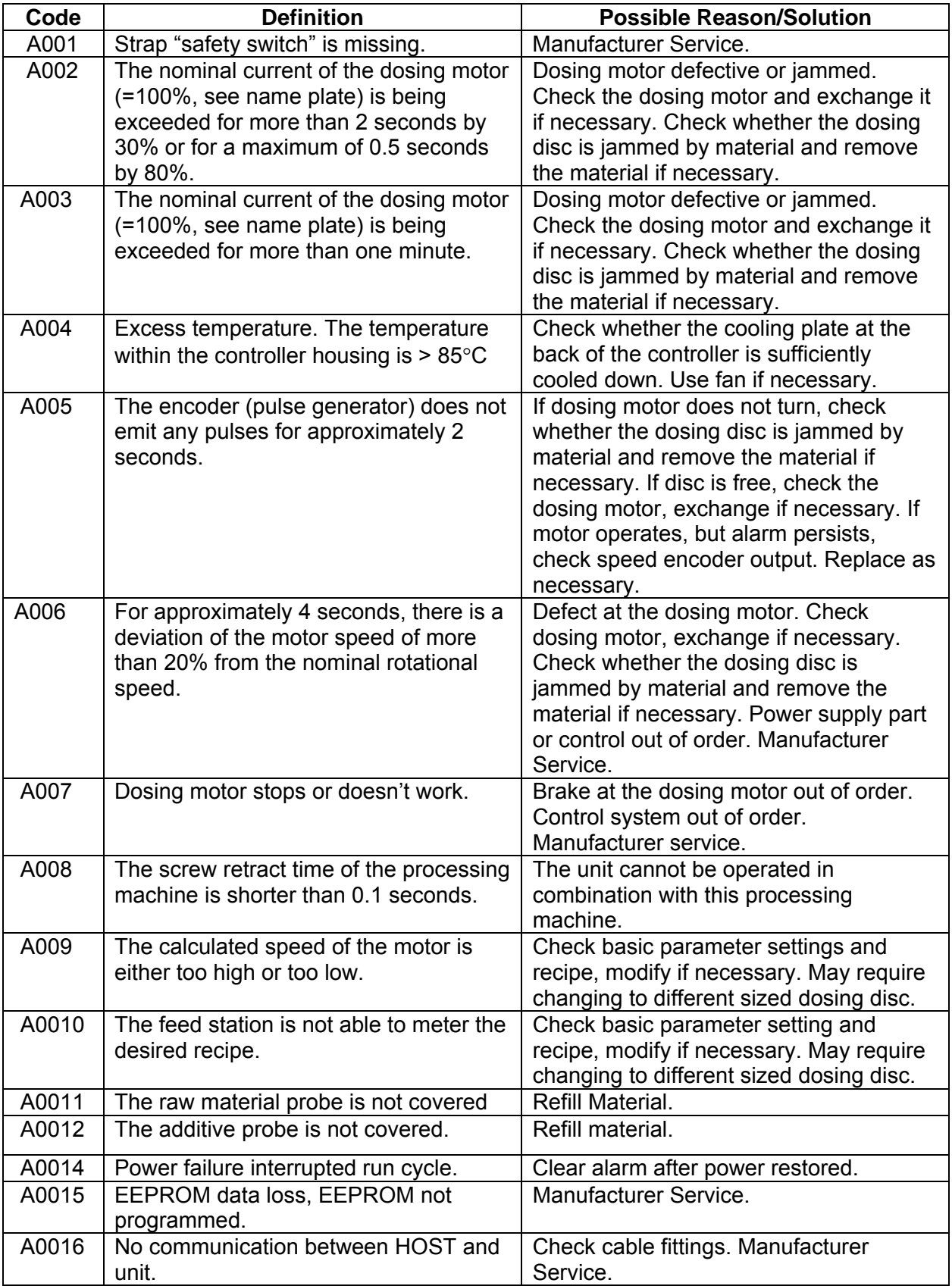

## **A.3 Determining the Software Setup Factor**

The Digital Dosing control unit is configured via a Software Setup Factor (binary code). To determine the Software Setup Factor answer the following questions: If the answer is "yes" enter the code number in the selection column. If the answer is "no" enter "0" in the selection column. When all the questions have been answered and the selection column is completed, add up the total for the selection column. The total is the Software Setup Factor.

## **A.4 Recipe Formulas**

The following formulas can be used to determine if a recipe is appropriate or possible.

## *Injection Molding*

For injection molding applications, compute the dosing disc speed and total number of disc revolutions using the following formulas. Recipe limitations are listed in the table following the equations.

Disc RPM  $=$  (Shot Weight - g) x (Additive - %) x 0.6 (Disc Calibration Weight - g) x (Recovery Time - s)

Disc Revolutions per Shot =  $\frac{\text{(Short Weight - g) x (Additive - %) x 0.01}}{\text{(Disc calibration Weight - g)}}$ 

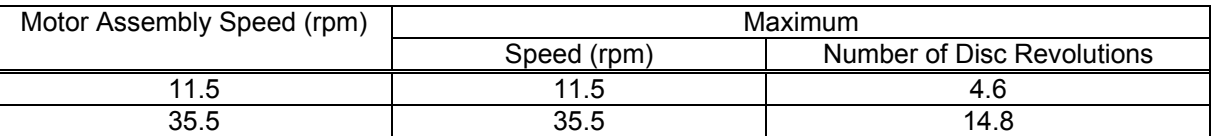

#### **Recipe Limitations for Injection Molding**

## *Extrusion*

For extrusion applications compute the dosing disc speed using the following formula. Recipe limitations are listed in the table following the recipe.

Disc RPM =  $\frac{(Additive - %) x (Total Extract Throughout - lb / hr)}{13.22 x (Disc calibration Weight - g)}$ 

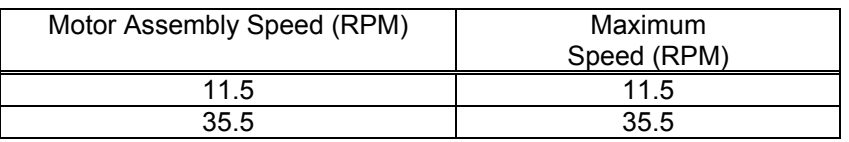

### **Recipe Limitations Extrusion**

# **Appendix B: Basic Parameter Settings**

#### **Extrusion Mode:**

You need an extruder signal that is proportional to the extruder speed to operate in the Extrusion - Proportional mode. You can use any of the following:

- Frequency signal (must be 12 VDC square wave)
- 0 10 VDC signal
- 0 20 mA current signal

Determine the frequency output in the lower working area (A) of the extruder. Record the data. Min. input frequency = The Hz

Determine the frequency output in the upper working area (B) of the extruder. Record the data.

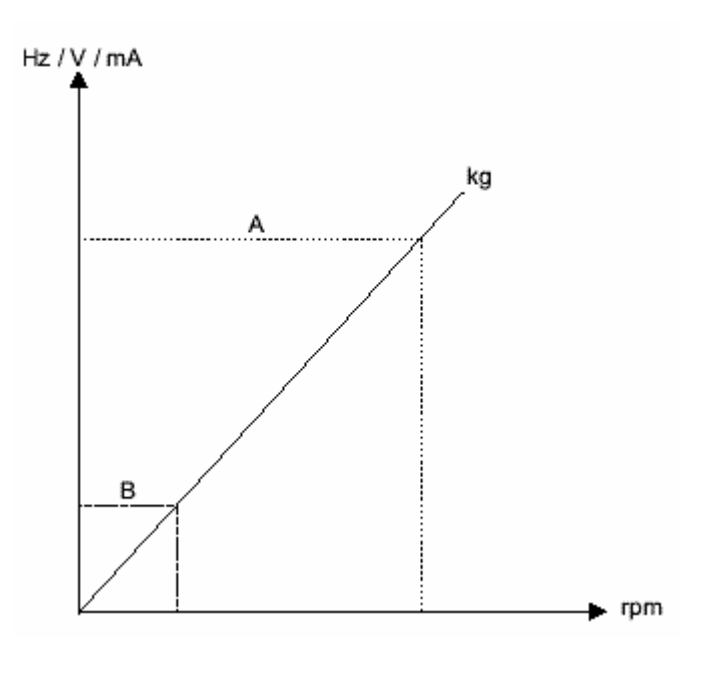

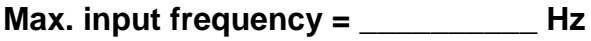

If a **voltage** signal is available (0 - 10 VDC) calculate the frequency output of the extruder for the lower / upper working area using the formula:

 Frequency [Hz] = Input voltage [V] x 10000 [Hz] 10 [V] Note the data: Min. input frequency = \_\_\_\_\_\_\_\_\_\_ Hz

Max. input frequency = The Hz

If a **current** signal is available (0 - 20 mA) calculate the frequency output of the extruder for the lower / upper working area using the formula:

#### Frequency [Hz] = Input current [mA] x 10000 [Hz] 20 [mA]

Note the data: Min. input frequency =  $\sqrt{2}$  Hz Max. input frequency = \_\_\_\_\_\_\_\_\_\_ Hz

Calculate the **span factor** using the formula:

Span factor  $[Hz / rpm] =$  Frequency  $[Hz]$ Rotational speed of the extruder [rpm]x 10

Note the data: *Span factor = \_\_\_\_\_\_\_\_\_\_* 

## **Determining the Configuration Value Extrusion (Constant or Proportional):**

Mark the functions required. Use the numerical value indicated and insert it in the empty field if applicable. Total the figures for configuration value.

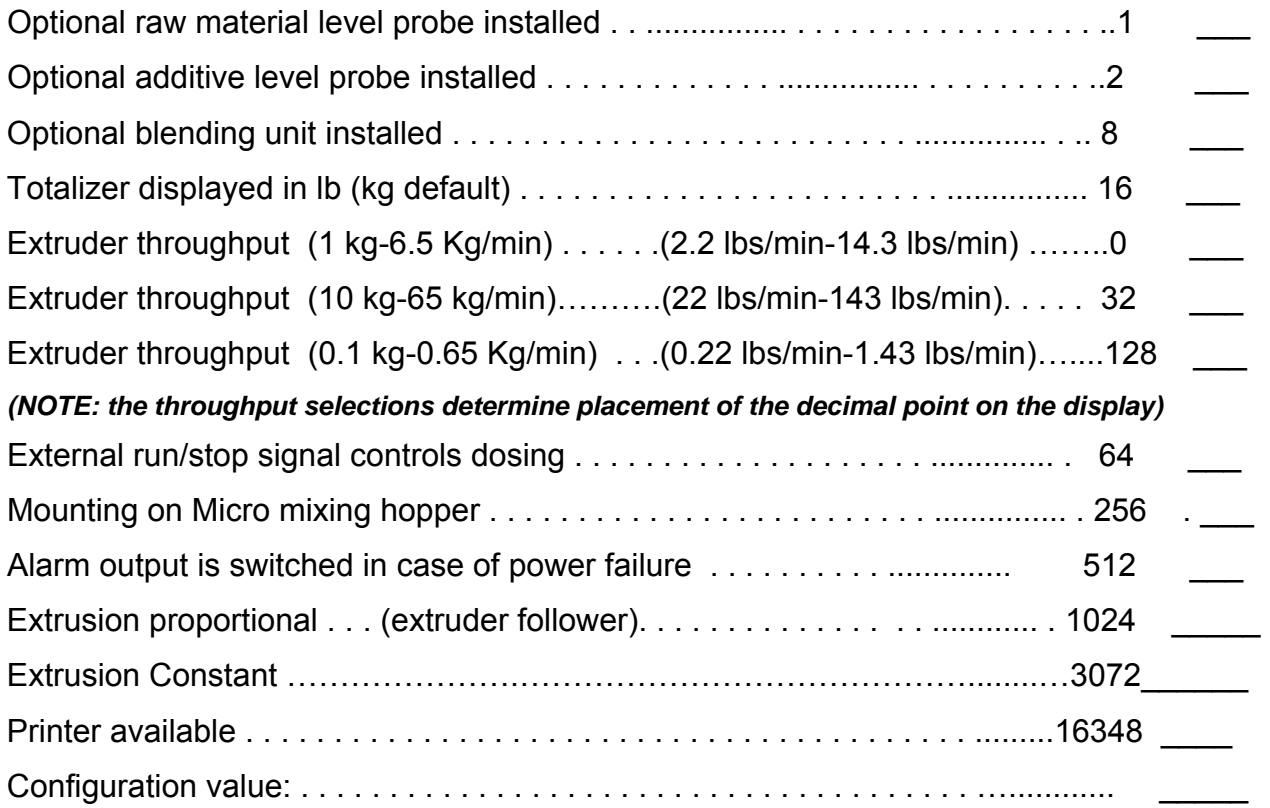

### **Example**:

• Level probes: raw material and additive probes installed

- Throughput: 8000 g/min
- Totalizer displayed in lbs
- Extrusion mode

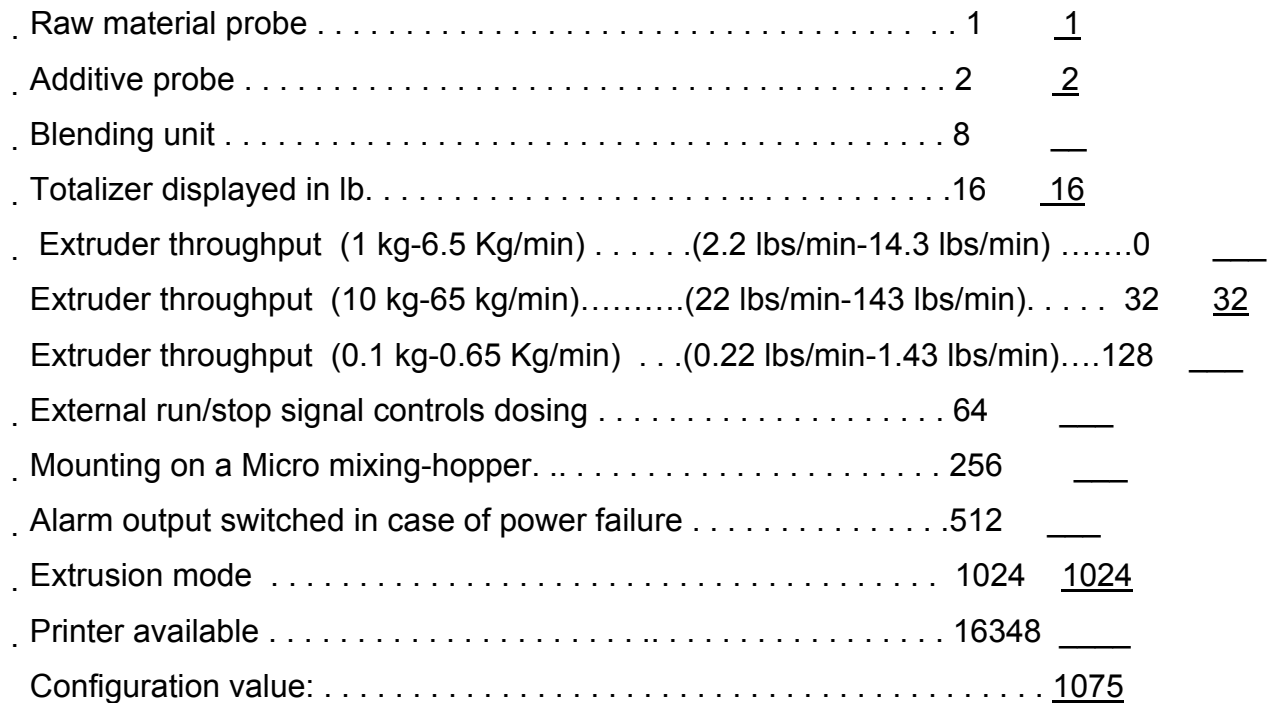

### *Injection Molding:*

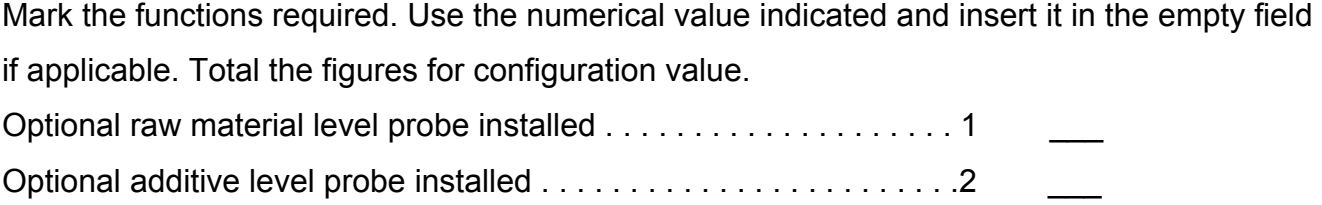

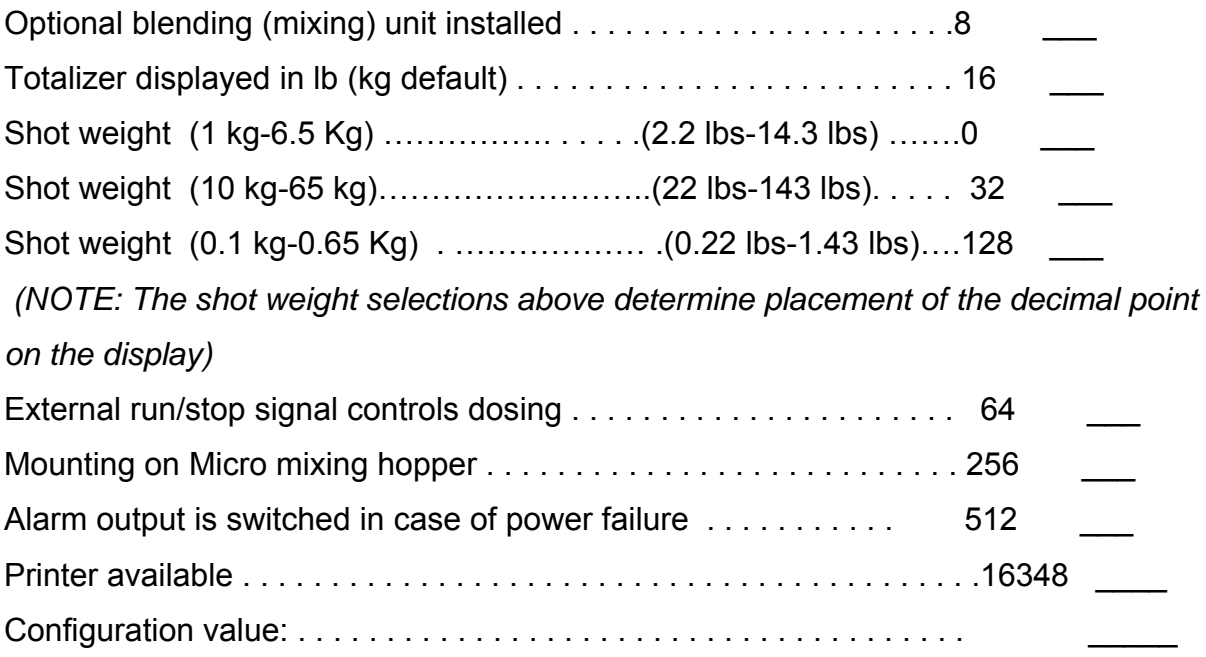

#### **Example:**

- Level probes: additive probe installed
- Shot weight: 8 kg
- Totalizer displayed in lb

Raw material probe . . . . . . . . . . . . . . . . . . . . . . . . . . . . . . . . . . . . 1 \_\_

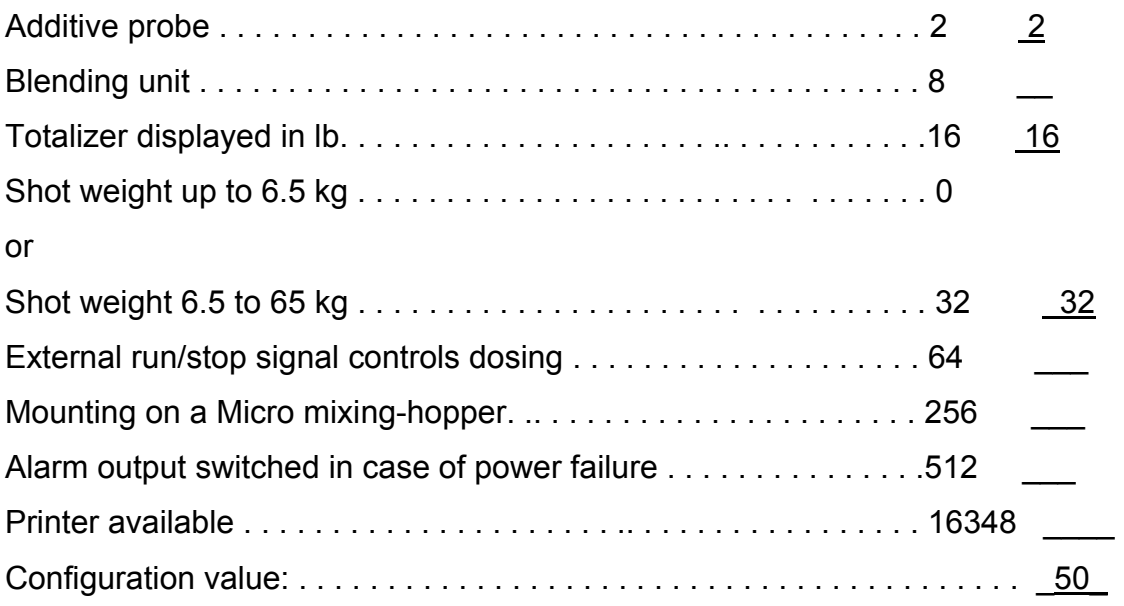

# **Appendix C: Dosing factors, equipment drawings and part numbers**

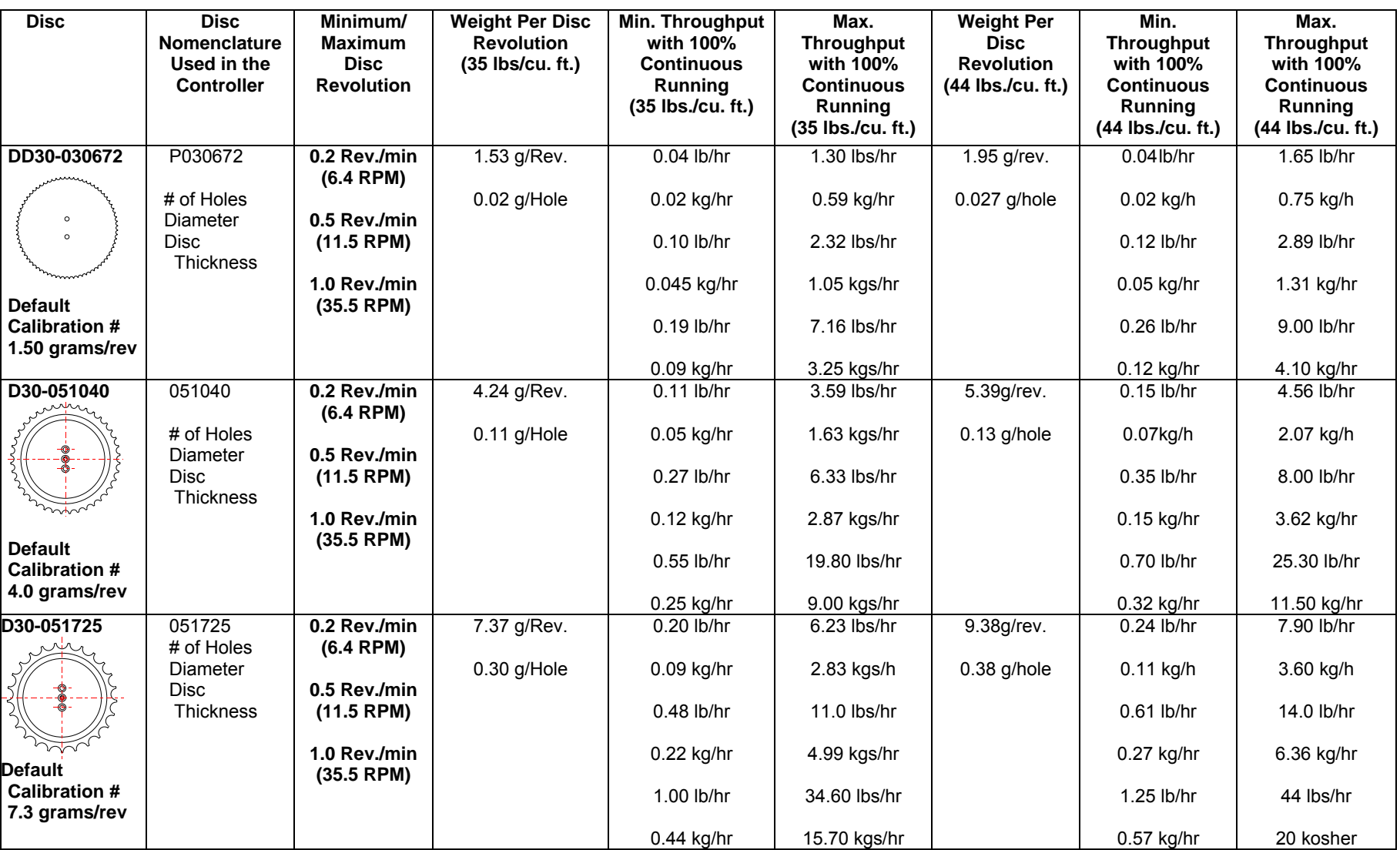

**Disc Dosing Factor Table 1: Disc Guide** 

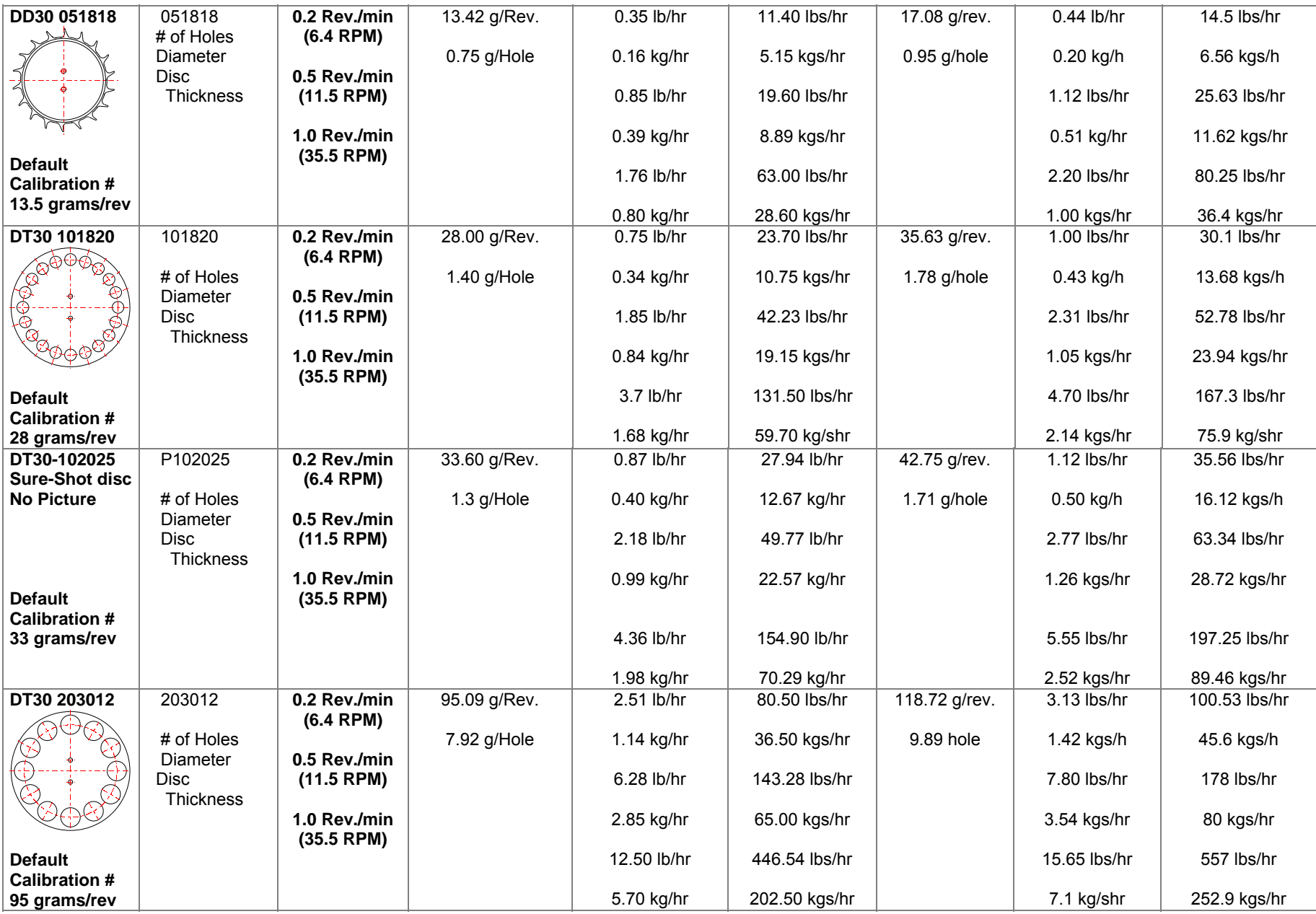

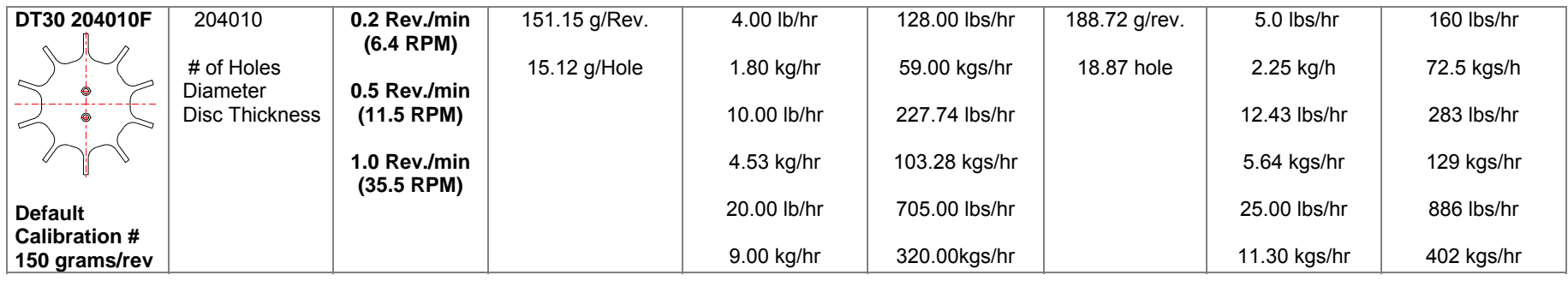

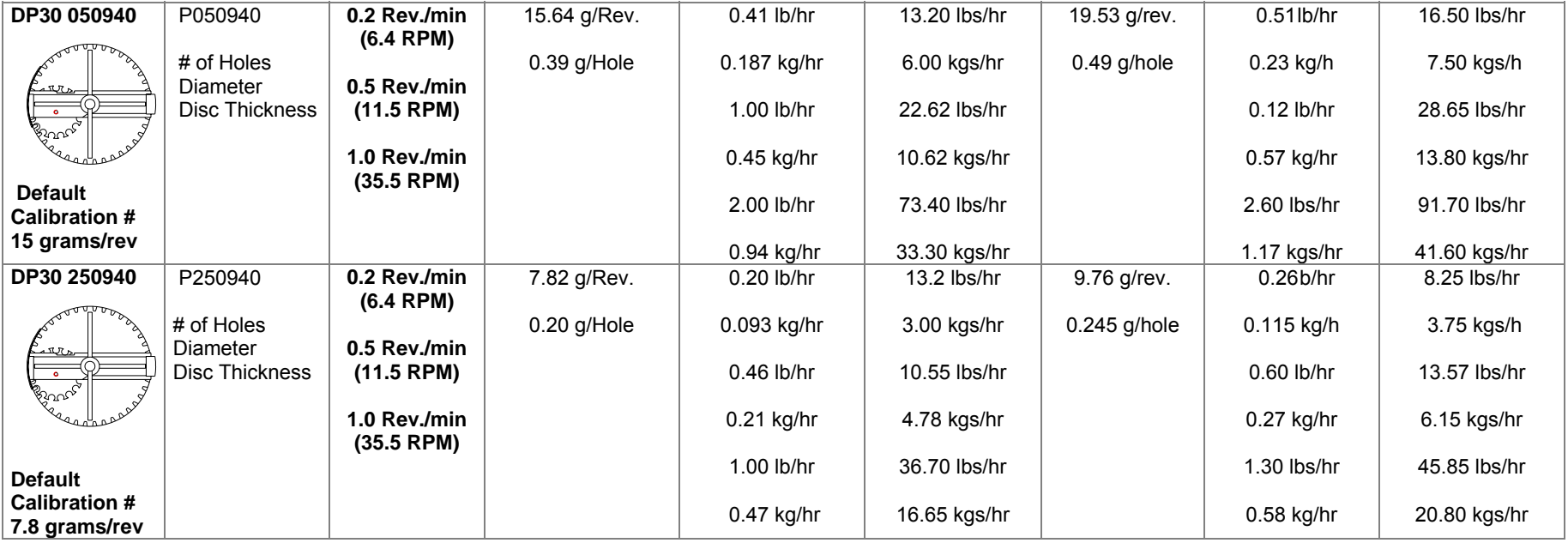

# Specification Sheet

#### *DIGITAL DOSING UNIT TECHNICAL PARAMETERS*

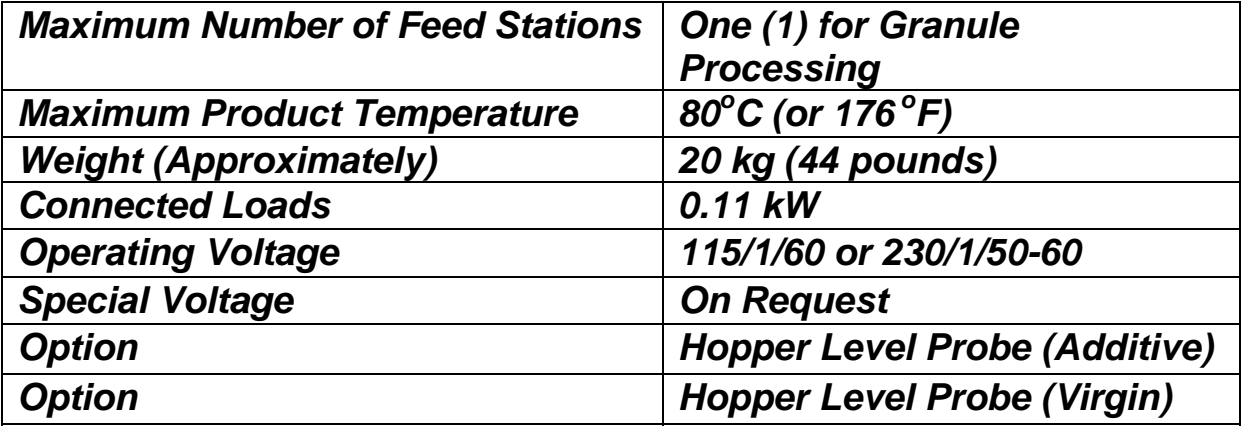

## *Disc Dosing Factor Table 2*

# Starter Calibration Parameters

#### **DD Discs**

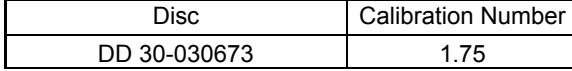

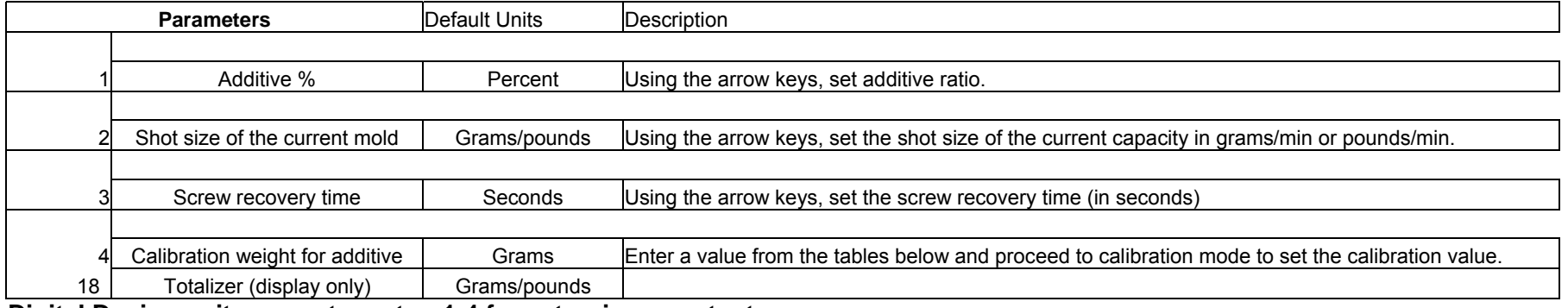

**Digital Dosing unit parameter setup 1-4 for extrusion - contant** 

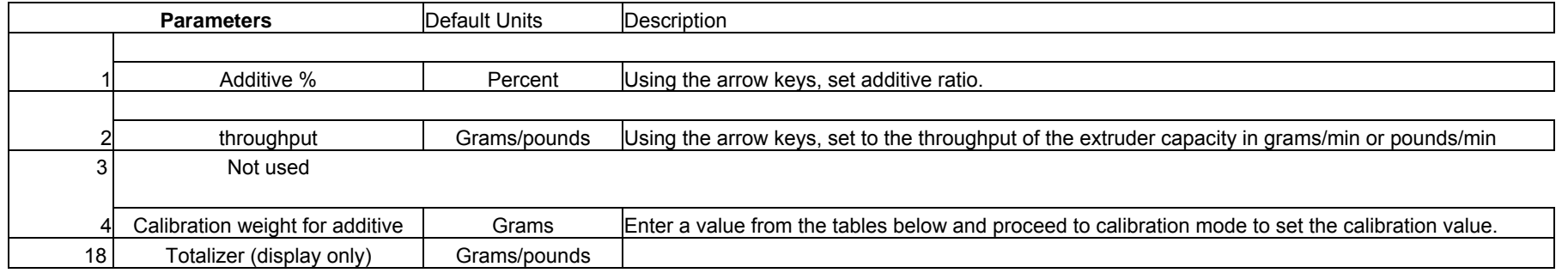

**Digital Dosing unit parameter setup 1-4 for extrusion proportional** 

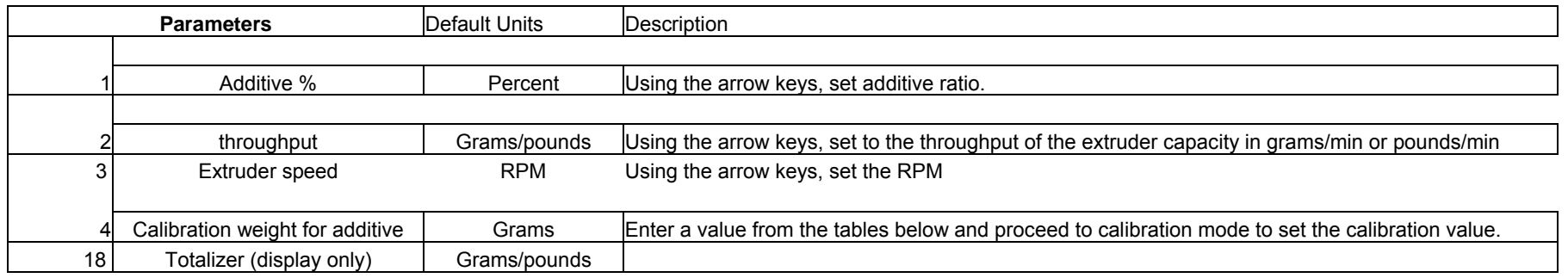

# Set-up of Factory Set Operating Parameters

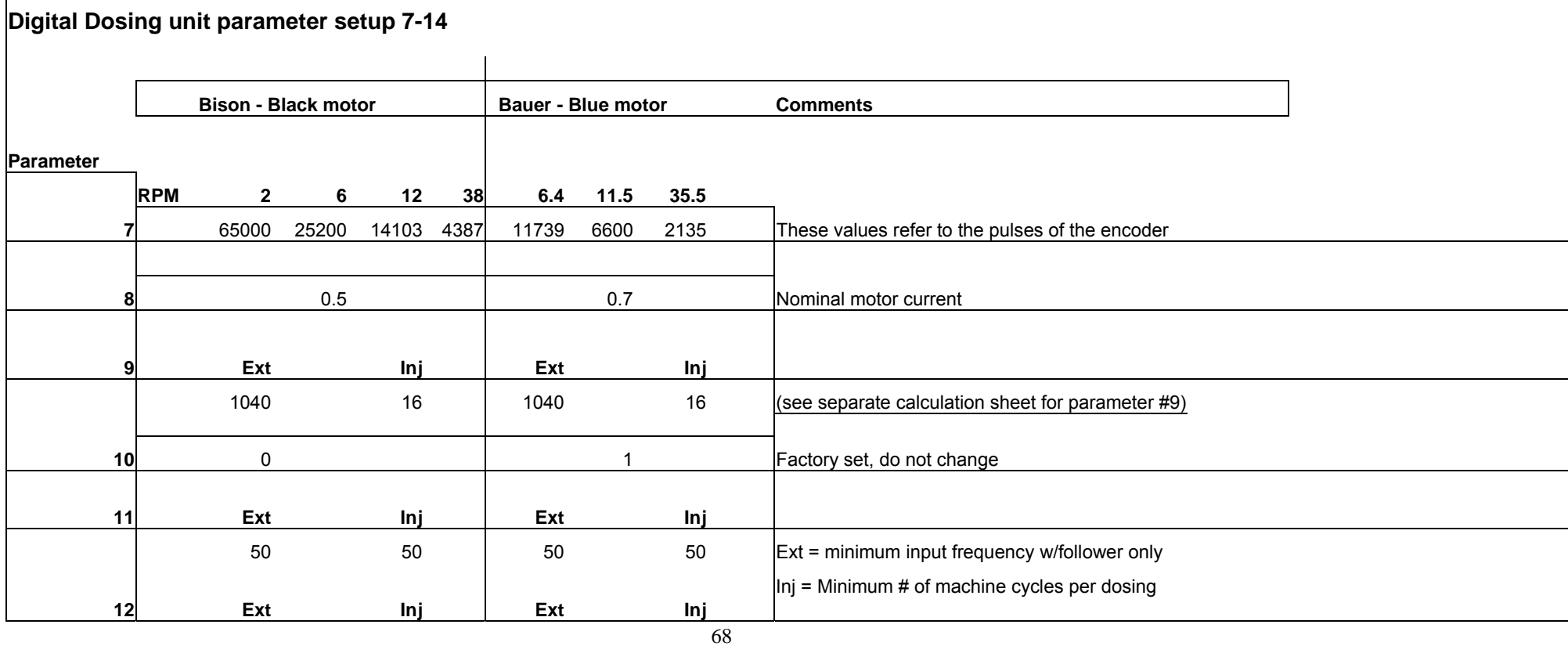

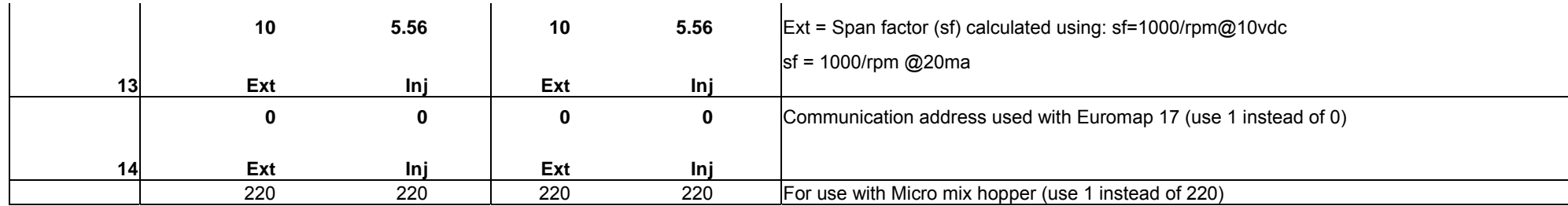

Download from Www.Somanuals.com. All Manuals Search And Download.

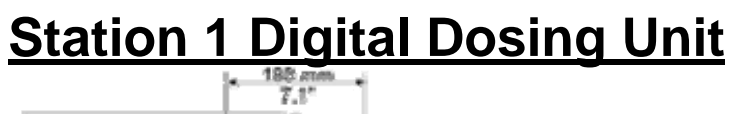

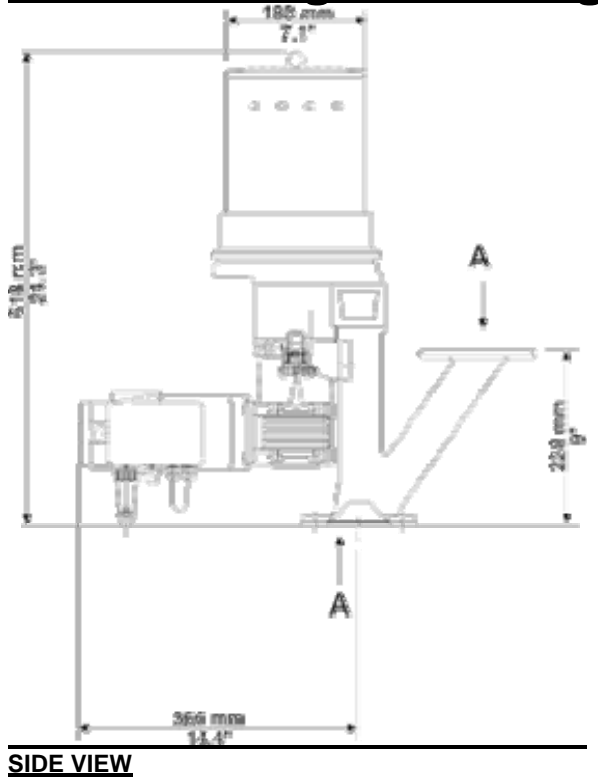

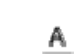

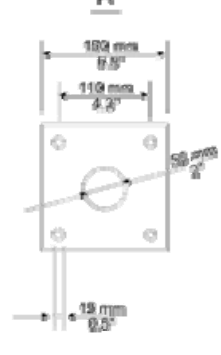

# **TOP VIEW**

# **Station 2 Digital Dosing Unit**

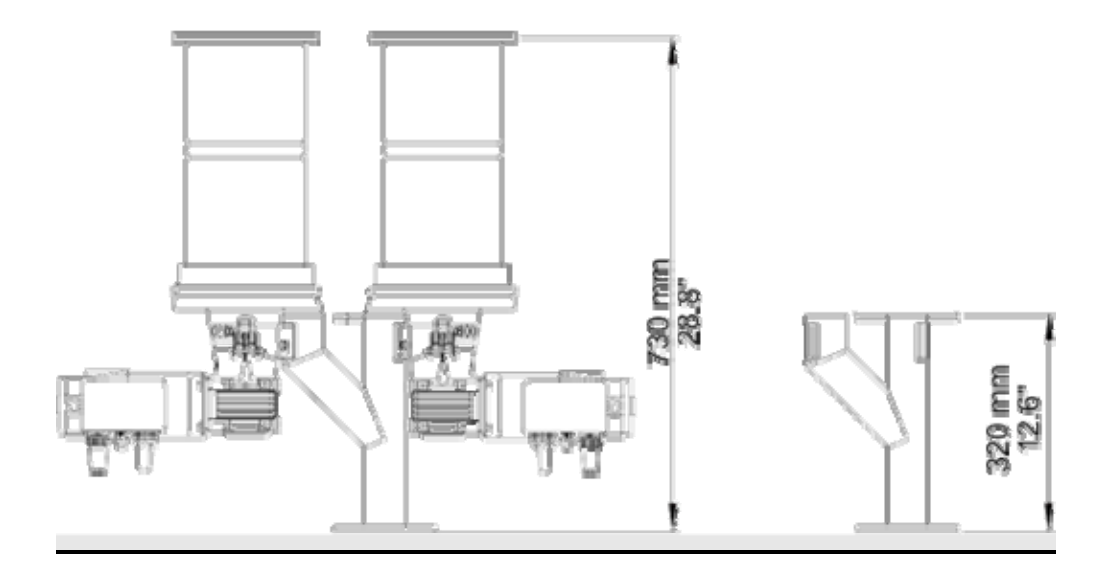

# **SIDE VIEW**

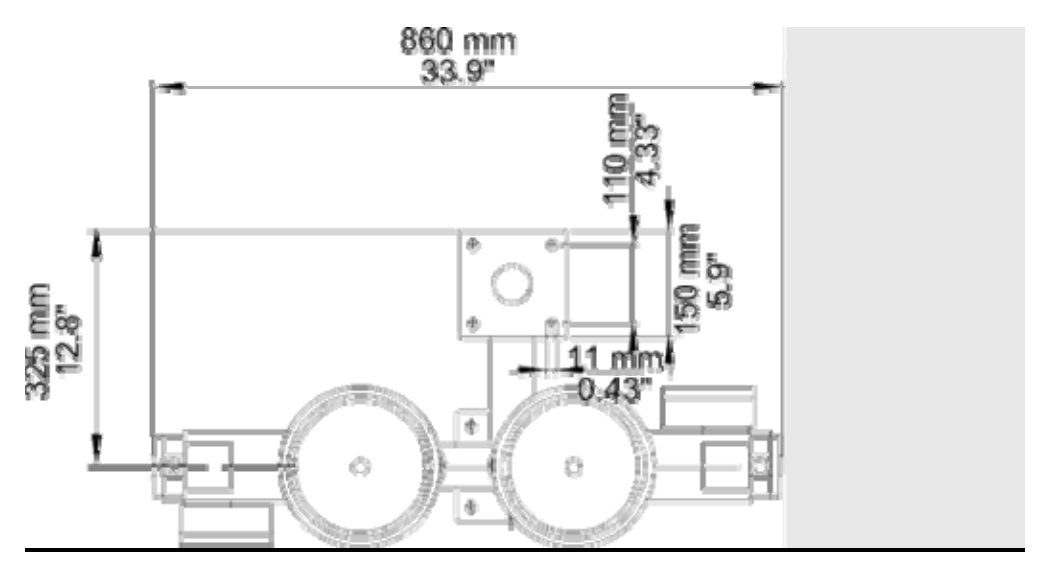

# **TOP VIEW**
## **General Wiring Diagram for Bauer Motor**

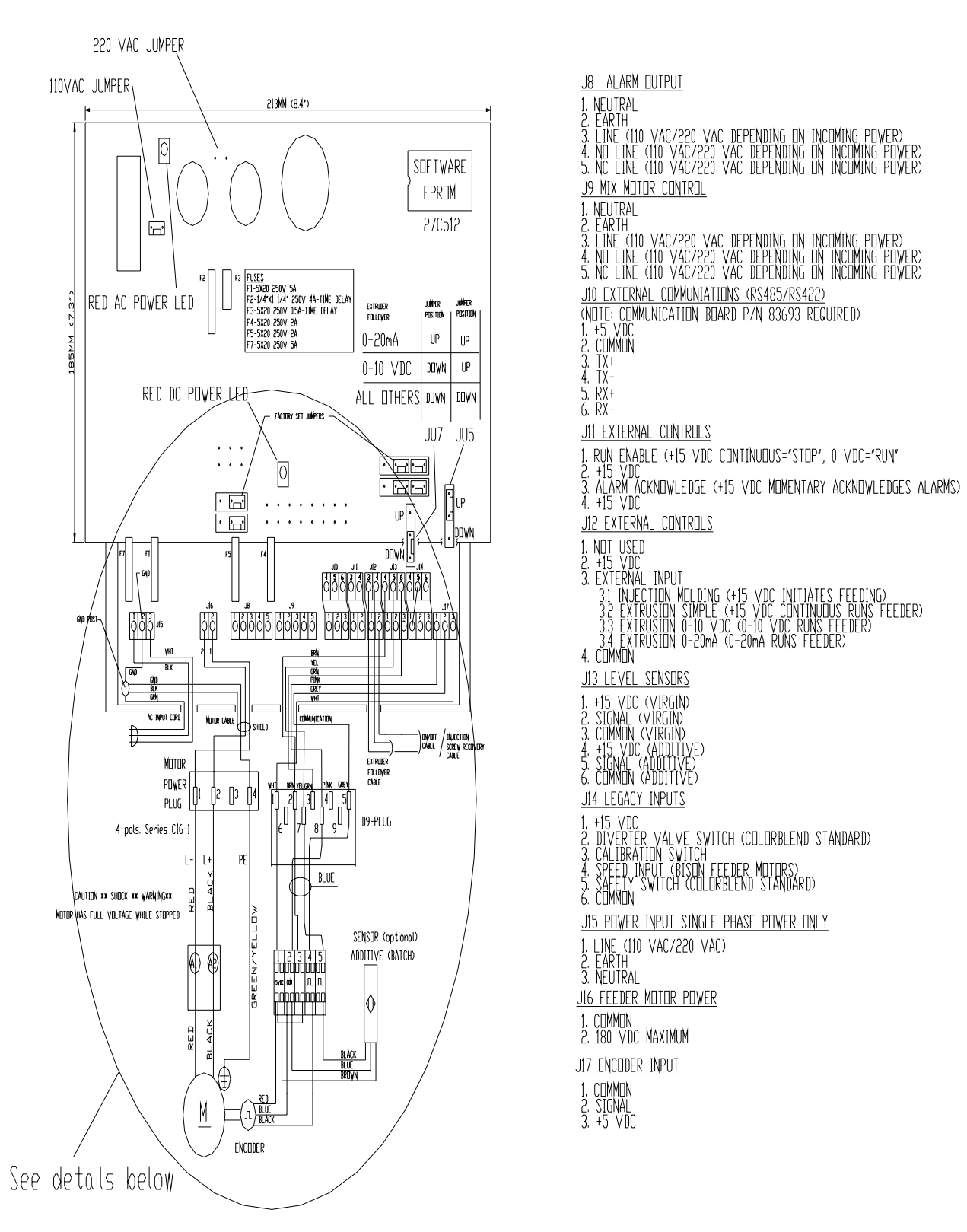

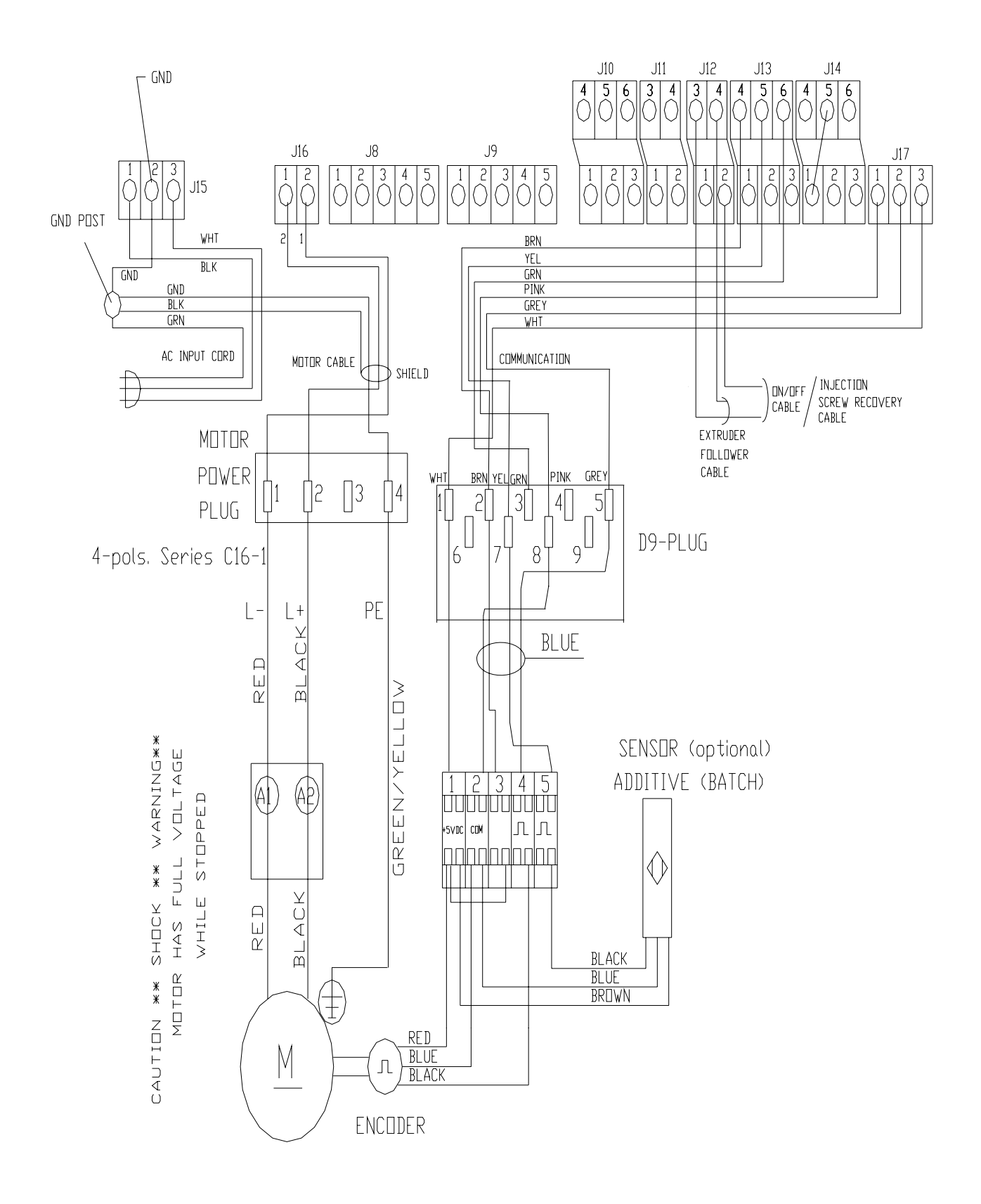

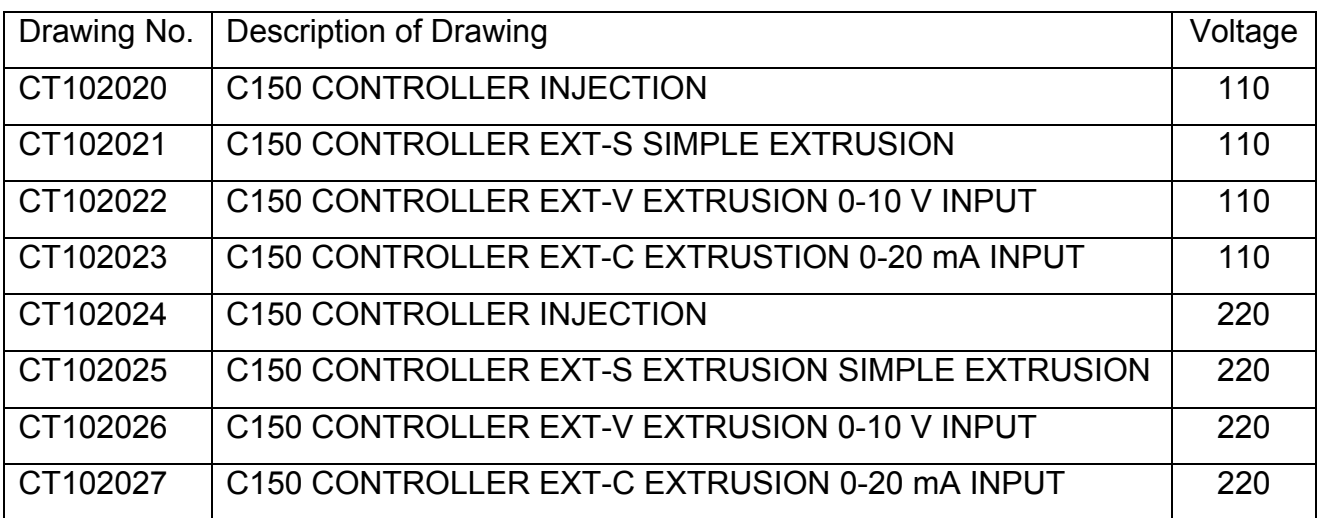

#### **Dosing Unit Electrical Schematic Chart for** *Bauer* **(blue) motors only**

*Note:* 

#### *1. If changes to the controller are required, please consult factory.*

#### *2. Request any additional drawings needed at that time.*

#### **Dosing Unit Electrical Schematic Chart for Bison (black) motors only**

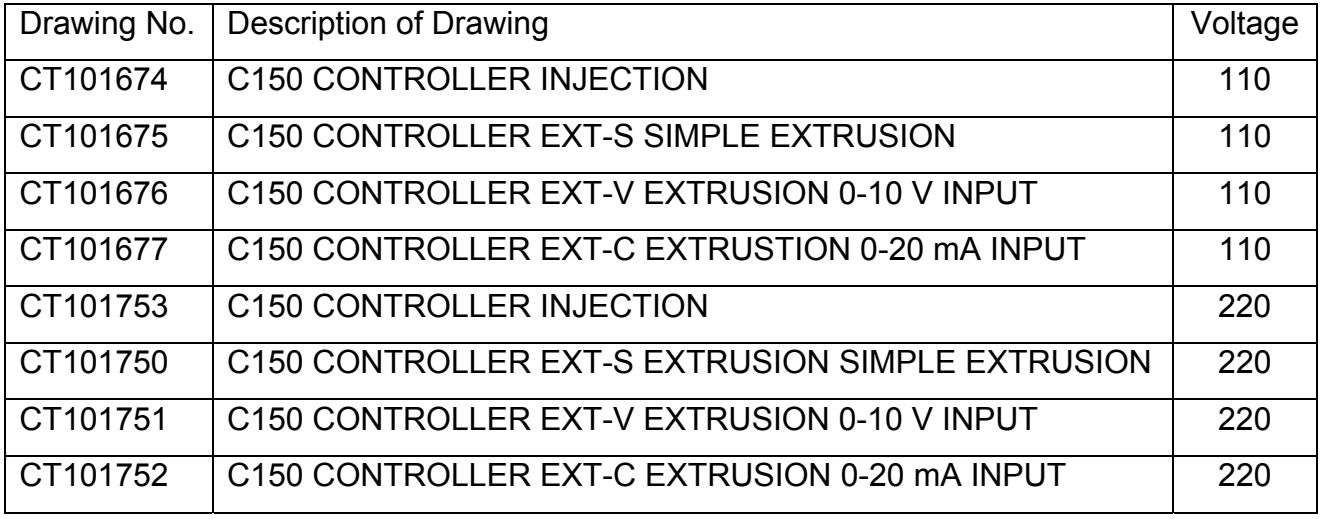

*Note:* 

- *1. If changes to the controller are required, please consult factory.*
- *2. Request any additional drawings needed at that time.*

# **Appendix D: Spare Parts List**

#### **Dosing Disc/Shear Order Numbers**

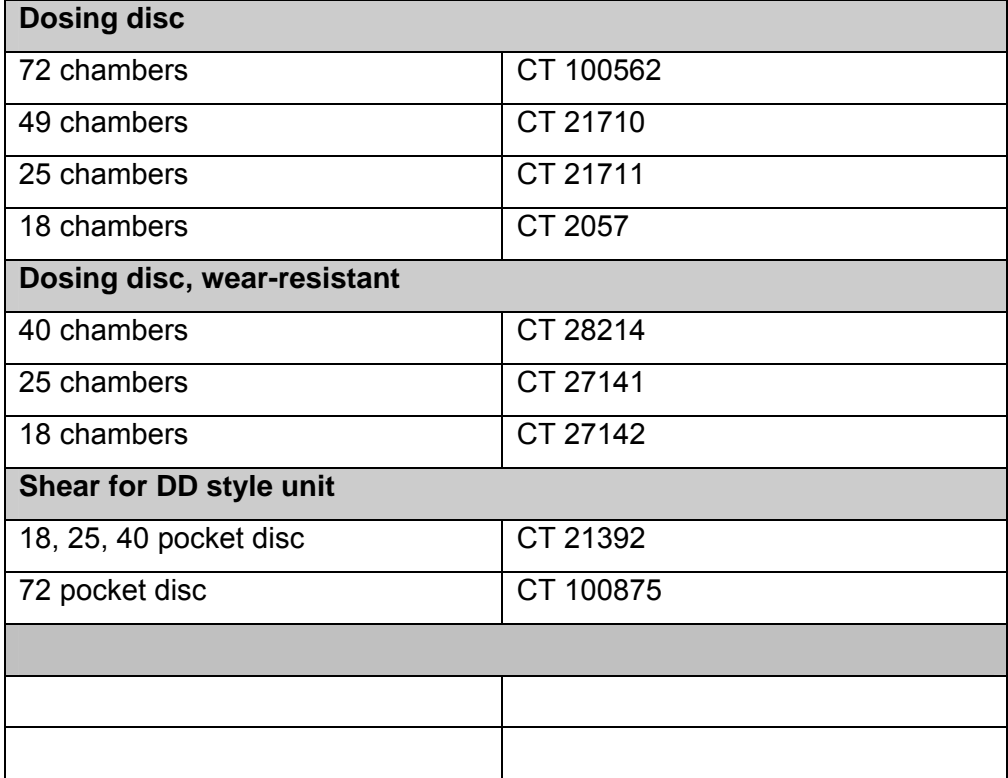

#### **Replacement Motor Order Numbers**

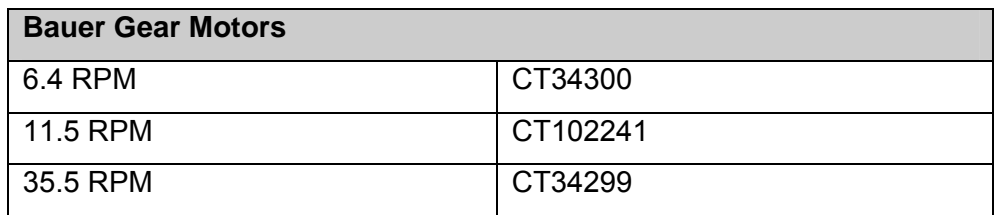

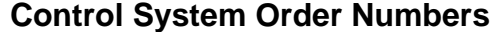

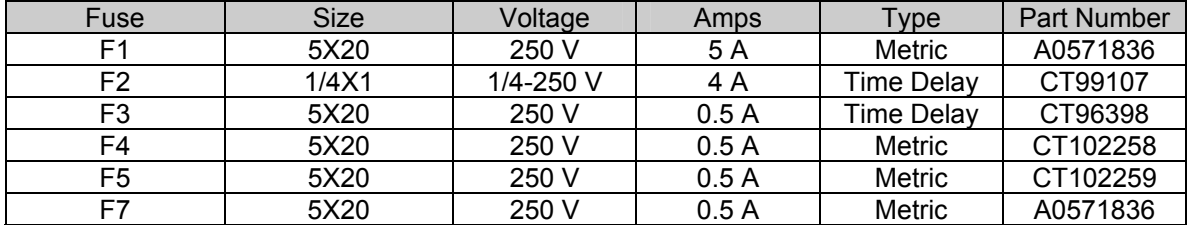

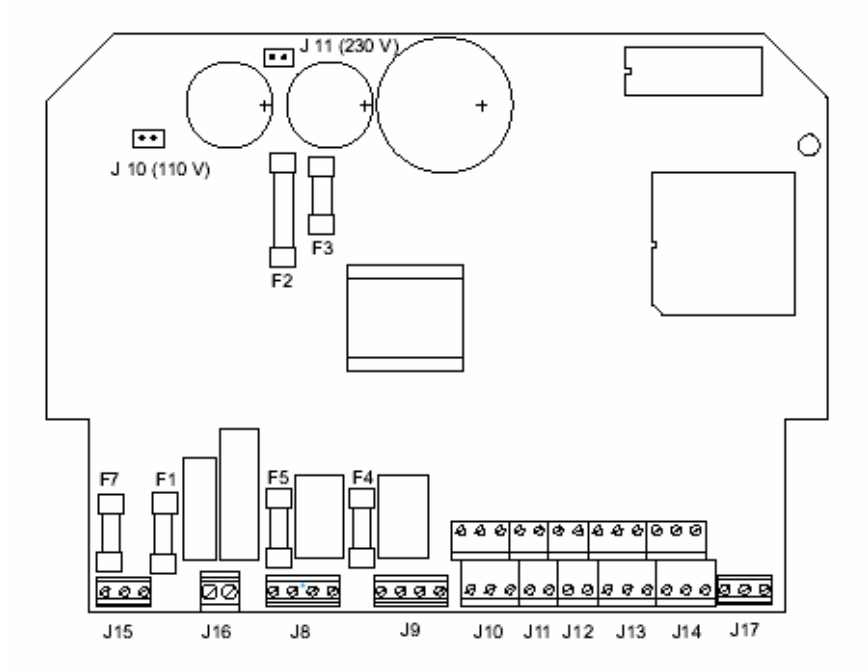

-*Notes-*

## **Technical Assistance**

### **Parts Department**

Call toll-free 7am–5pm CST: [800] 783-7835

The ACS Customer Service Group will provide your company with genuine OEM quality parts manufactured to engineering design specifications, which will maximize your equipment's performance and efficiency. To assist in expediting your phone or fax order, please have the model and serial number of your unit when you contact us. A customer replacement parts list is included in this manual for your convenience. ACS welcomes inquiries on all your parts needs and is dedicated to providing excellent customer service.

### **Service Department**

Call toll-free 24 hours at: [800] 783-7835

We have a qualified service department ready to help. Service contracts are available for most products.

## **Sales Department**

Call [262] 641-8610 Monday–Friday, 8am–5pm EST Our products are sold by a worldwide network of independent sales representatives. Contact our Sales Department for the name of the sales representative nearest you.

## **Contract Department**

Call [262] 641-8610 Monday–Friday, 8am–5pm EST

Let us install your system. The Contract Department offers any or all of these services: project planning; system packages including drawings; equipment, labor, and construction materials; and union or non-union installations.

> **Sterling** 2900 S. 160<sup>th</sup> Street New Berlin, WI 53151 262-641-8610

Free Manuals Download Website [http://myh66.com](http://myh66.com/) [http://usermanuals.us](http://usermanuals.us/) [http://www.somanuals.com](http://www.somanuals.com/) [http://www.4manuals.cc](http://www.4manuals.cc/) [http://www.manual-lib.com](http://www.manual-lib.com/) [http://www.404manual.com](http://www.404manual.com/) [http://www.luxmanual.com](http://www.luxmanual.com/) [http://aubethermostatmanual.com](http://aubethermostatmanual.com/) Golf course search by state [http://golfingnear.com](http://www.golfingnear.com/)

Email search by domain

[http://emailbydomain.com](http://emailbydomain.com/) Auto manuals search

[http://auto.somanuals.com](http://auto.somanuals.com/) TV manuals search

[http://tv.somanuals.com](http://tv.somanuals.com/)